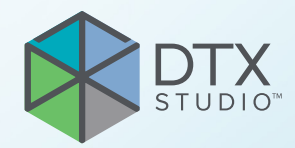

# DTX Studio™ Clinic Verze 3.4

**Návod k použití**

# **Obsah**

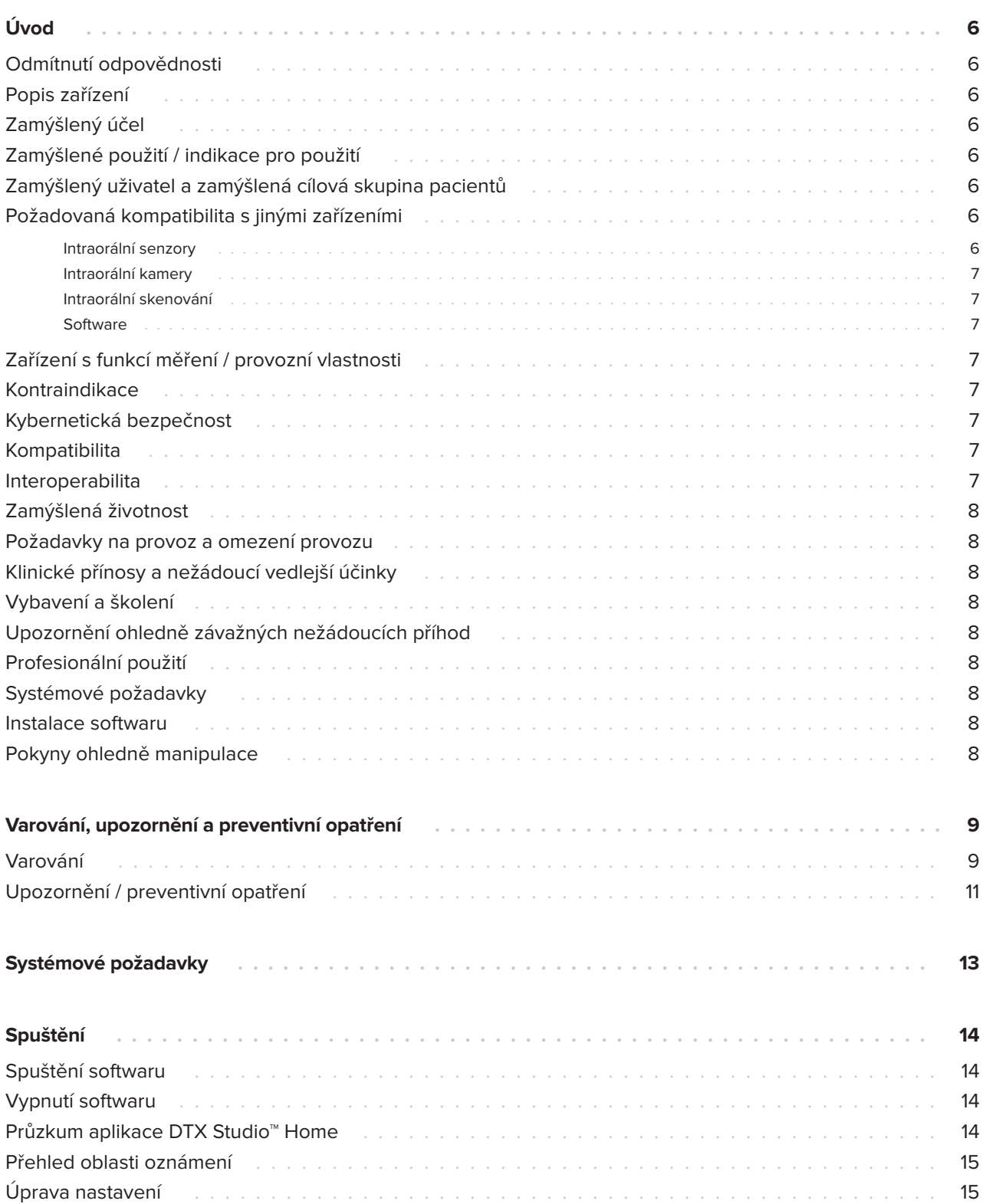

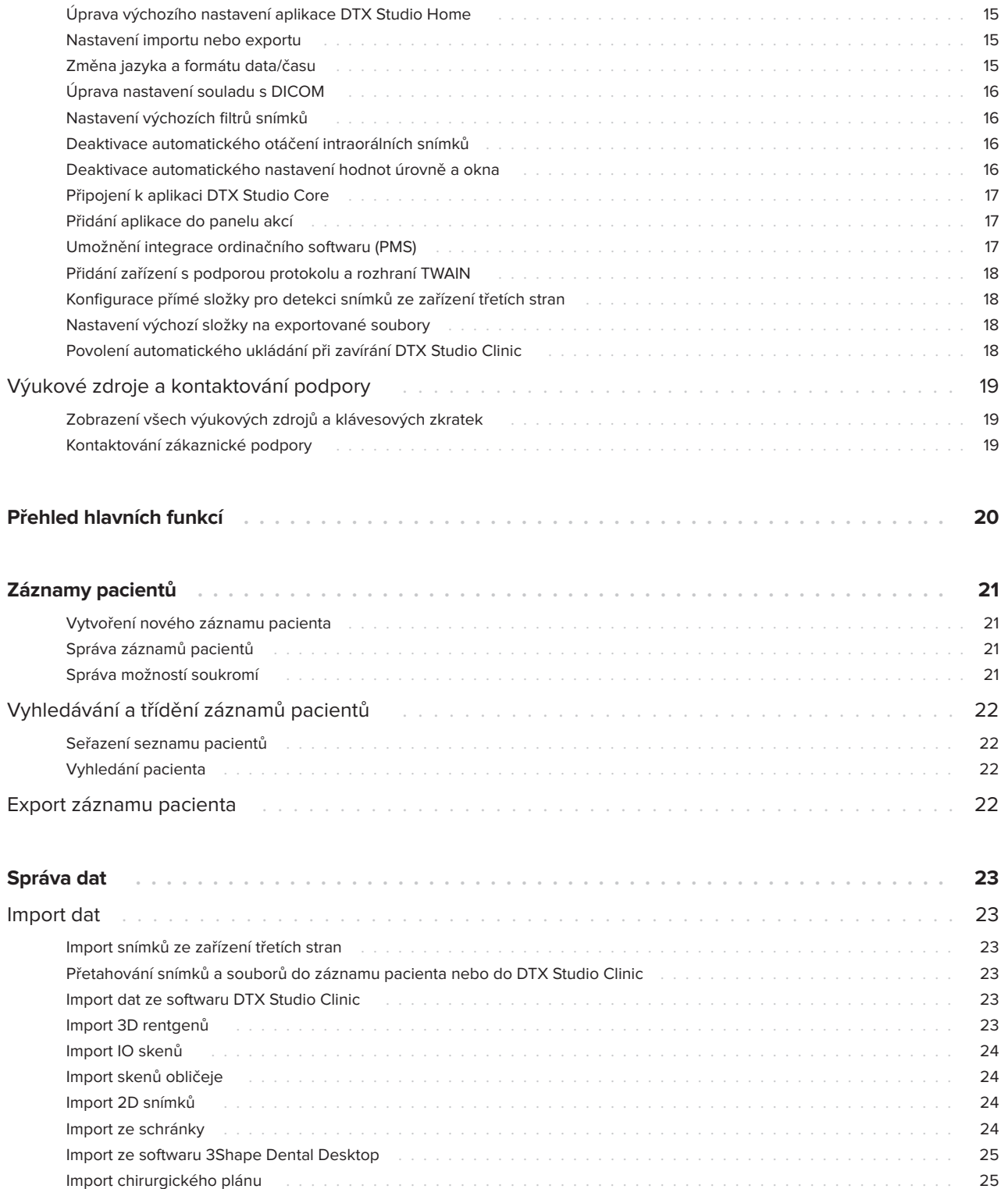

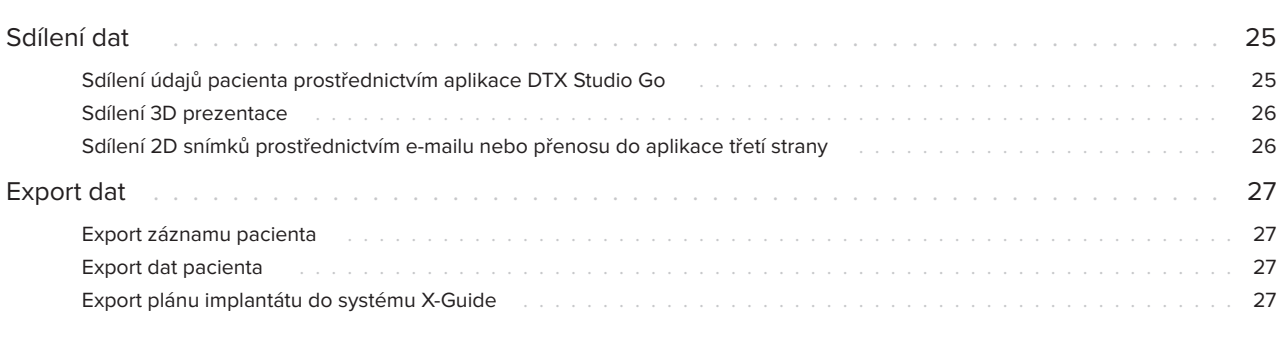

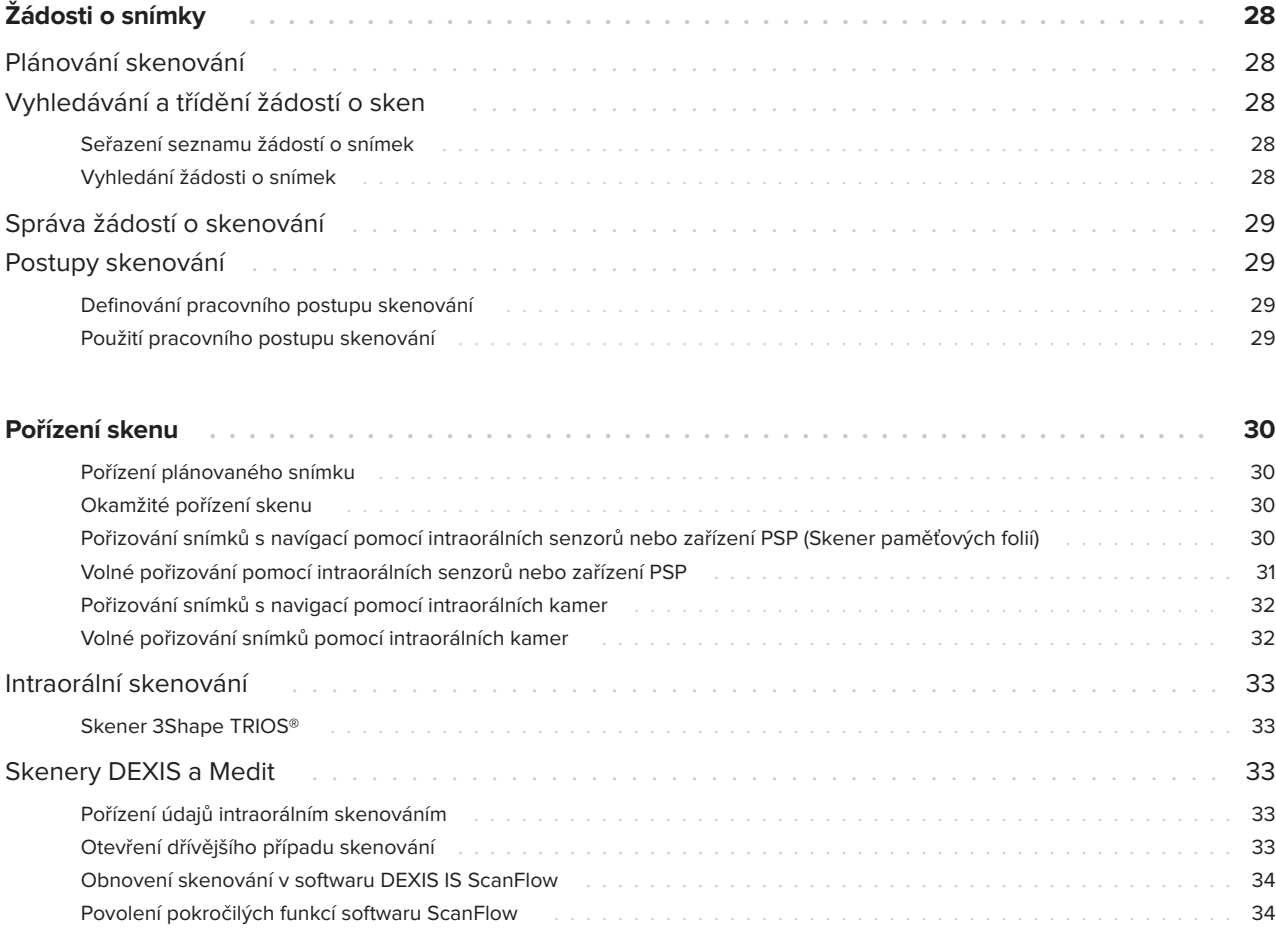

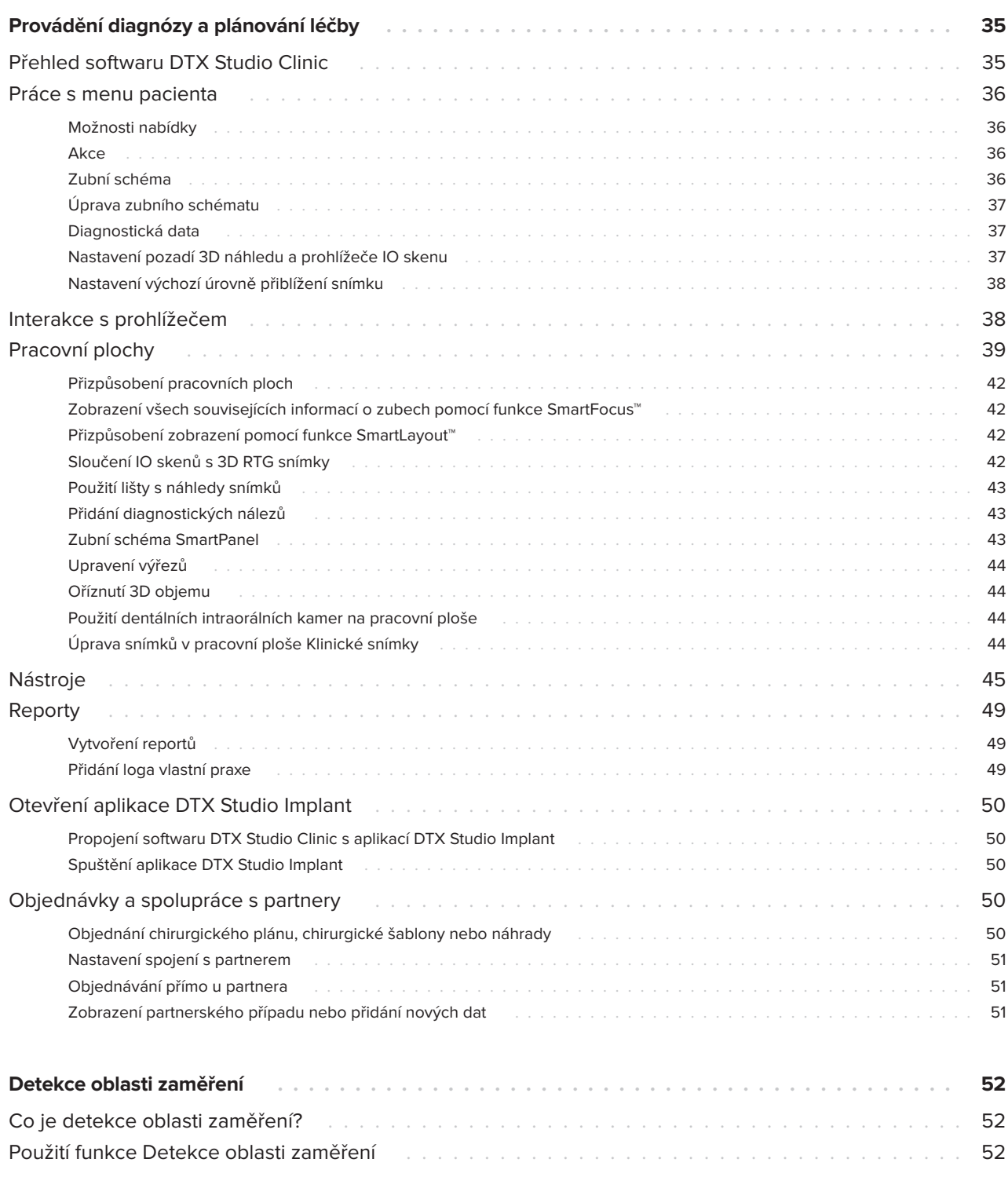

# <span id="page-5-0"></span>**Odmítnutí odpovědnosti**

Tento produkt je součástí celkové koncepce a smí být používán pouze ve spojení s příslušnými originálními produkty podle pokynů a doporučení společnosti Nobel Biocare, dále označované jako "společnosť". Nedoporučované použití produktů třetích stran ve spojení s produkty společnosti bude mít za následek zneplatnění jakékoli záruky nebo jiných závazků, ať už vyjádřených, nebo předpokládaných. Uživatel je povinen určit, zda produkt je nebo není za daných podmínek vhodný pro konkrétního pacienta. Společnost se zříká jakékoli odpovědnosti, vyjádřené nebo předpokládané, a nenese žádnou odpovědnost za jakékoli přímé, nepřímé, trestní nebo jiné škody vyplývající z případných chyb v odborném úsudku nebo v praxi při používání těchto produktů. Uživatel je rovněž povinen pravidelně sledovat nejnovější vývoj týkající se tohoto produktu a jeho použití. V případě pochybností se uživatel musí obrátit na společnost. Vzhledem k tomu, že používání tohoto produktu je pod kontrolou uživatele, jedná se o jeho odpovědnost. Společnost nepřebírá žádnou odpovědnost za škodu, která jeho používáním vznikne. Pamatujte, že některé produkty popsané v tomto návodu k použití nemusí být schváleny, povoleny nebo licencovány k prodeji na všech trzích.

**Před použitím systému DTX Studio Clinic si přečtěte tento návod k použití a uschovejte ho pro budoucí použití. Pamatujte, že informace uvedené v tomto dokumentu jsou určeny k tomu, abyste mohli začít pracovat.**

# **Popis zařízení**

DTX Studio Clinic je softwarové rozhraní pro stomatology/lékaře používané k včasné analýze 2D a 3D obrazových dat pro léčbu dentálních a kraniomaxilofaciálních onemocnění. Software DTX Studio Clinic zobrazuje a zpracovává obrazová data z různých zařízení (například z intraorálních rentgenů, (CB)CT skenerů, intraorálních skenerů a intraorálních a extraorálních kamer).

Software DTX Studio Clinic je vybaven algoritmem detekce oblasti zaměření s umělou inteligencí, který analyzuje intraorální rentgenové snímky s ohledem na potenciální dentální nálezy nebo zachycuje artefakty. Zjištěné oblasti zaměření lze následně po schválení uživatelem převést na nálezy.

# **Zamýšlený účel**

Zamýšlený účel softwaru je podpora diagnostického procesu a plánování léčby u dentálních a kraniomaxilofaciálních výkonů.

# **Zamýšlené použití / indikace pro použití**

Software DTX Studio Clinic je program pro získávání, správu, přenos a analýzu dentálních a kraniomaxilofaciálních obrazových informací. Lze ho využít jako pomoc při detekci podezřelých dentálních nálezů a jako podklad pro návrh řešení zubních výplní.

Zobrazuje a rozšiřuje digitální snímky z různých zdrojů, čímž zajišťuje účinnější diagnostiku a plánování léčby. Tyto obrazové materiály ukládá a zpřístupňuje v rámci systému nebo napříč počítačovými systémy v různých lokalitách.

# **Zamýšlený uživatel a zamýšlená cílová skupina pacientů**

Software DTX Studio Clinic je používán léčebným týmem napříč obory jako podpora u ošetření pacientů, kteří podstupují dentální, kraniomaxilofaciální nebo související léčbu.

# **Požadovaná kompatibilita s jinými zařízeními**

Ekosystém DTX Studio je kompatibilní s nejpoužívanějšími operačními systémy Windows a Mac včetně nejnovějších verzí.

## **Intraorální senzory**

DEXIS™ Titanium, DEXIS Platinum, GXS-700™, DEXIS IXS™, Gendex™ GXS-700

### <span id="page-6-0"></span>**Intraorální kamery**

DEXIS DexCAM™ 4 HD, DEXIS DexCAM 3, DEXIS DexCAM 4, Gendex GXC-300™, KaVo DIAGNOcam™ Vision Full HD, KaVo DIAGNOcam, CariVu™, KaVo ERGOcam™ One

### **Intraorální skenování**

Kompatibilita se softwarem MEDIT Link\* a MEDIT Scan pro DTX Studio\*, který podporuje intraorální skenery MEDIT™ i500 / X 500, MEDIT™ i700 / X 700 a další kompatibilní modely.

Kompatibilita se softwarem DEXIS™ IS ScanFlow\*, který podporuje intraorální skenery CS 3600 / DEXIS IS 3600, CS 3700 / DEXIS IS 3700, CS 3800 / DEXIS IS 3800 a další kompatibilní modely.

### **Software**

DTX Studio Core\*, DTX Studio Implant, DTX Studio Go, DTX Studio Lab\*, CyberMed OnDemand3D™\*, Osteoid (dříve Anatomage) InVivo™

\* Tento produkt je k dispozici pouze pro operační systém Windows.

# **Zařízení s funkcí měření / provozní vlastnosti**

Přesnost a preciznost měření je 0,1 mm u lineárního měření a 0,1 stupně u úhlového měření na základě vstupu (conebeam) CT skenů pořízených podle návodu k použití zařízení pro skenování, s velikostí voxelu 0,5 mm  $\times$  0,5 mm  $\times$  0,5 mm.

Software DTX Studio Clinic uvádí hodnotu zaokrouhlenou na jedno místo za desetinnou čárkou na základě uživatelem vybraných bodů.

# **Kontraindikace**

–

# **Kybernetická bezpečnost**

Na počítači, na kterém se má software DTX Studio Clinic používat, se doporučuje nainstalovat aktivní a aktuální antivirový a antimalwarový software spolu se správně nakonfigurovaným firewallem.

Důrazně se také doporučuje nainstalovat nejnovější dostupnou aktualizaci verze vašeho operačního systému (OS), pro opravu známých chyb nebo zranitelností a také pro zajištění větší ochrany uživatelů a počítačových systémů.

Kromě toho vždy zamykejte počítač, když jej ponechán bez dozoru. Pokud tak neučiníte, může dojít k nezamýšleným změnám diagnózy a plánování nebo léčby.

Důrazně se doporučuje spouštět software DTX Studio Clinic bez oprávnění správce. V opačném případě hrozí spuštění škodlivých souborů třetích stran.

# **Kompatibilita**

Software DTX Studio Clinic je propojen s dalšími zdravotnickými prostředky a je kompatibilní s předchozími verzemi softwaru DTX Studio Clinic.

## **Interoperabilita**

Software DTX Studio Clinic je interoperabilní s následujícím aplikacemi:

- DTX Studio Core,
- DTX Studio Implant,
- DTX Studio Go,
- DTX Studio Lab,
- CyberMed OnDemand3D,
- MEDIT Scan pro DTX Studio,
- Medit Link.
- DEXIS IS ScanFlow.

# <span id="page-7-0"></span>**Zamýšlená životnost**

Zamýšlená životnost softwaru je tři roky. Při používání na podporovaných operačních systémech bude zachována činnost softwaru v souladu s jeho zamýšleným použitím.

# **Požadavky na provoz a omezení provozu**

Je důležité zajistit, aby se software DTX Studio Clinic používal pouze se schválenými operačními systémy. Další informace najdete v návodu k použití v části [Systémové požadavky](#page-12-1).

# **Klinické přínosy a nežádoucí vedlejší účinky**

Software DTX Studio Clinic je součástí stomatologického nebo kraniomaxilofaciálního ošetření. Lékaři mohou očekávat, že software bude podporovat proces diagnostiky a plánování léčby.

U softwaru DTX Studio Clinic nebyly zjištěny žádné nežádoucí vedlejší účinky.

# **Vybavení a školení**

Důrazně se doporučuje, aby lékaři, noví i zkušení uživatelé implantátů, protetiky a souvisejícího softwaru, vždy prošli speciálním školením, než začnou používat novou léčebnou metodu.

Společnost Nobel Biocare nabízí širokou škálu kurzů pro různé úrovně znalostí a zkušeností.

Více informací naleznete na našich školicích webových stránkách na adrese t[w.dtxstudio.com.](https://tw.dtxstudio.com/)

# **Upozornění ohledně závažných nežádoucích příhod**

Pokud při používání tohoto zařízení nebo v důsledku jeho používání dojde k závažné nežádoucí příhodě, oznamte to výrobci a příslušnému národnímu orgánu. Kontaktní údaje na výrobce tohoto zařízení, kam je možné nahlásit vážnou nežádoucí příhodu:

Nobel Biocare AB

<https://www.nobelbiocare.com/complaint-form>

# **Profesionální použití**

Software DTX Studio Clinic je určen pouze k profesionálnímu použití.

# **Systémové požadavky**

Před zahájením instalace softwaru doporučujeme prostudovat si část [Systémové požadavky](#page-12-1). Informace o minimálních doporučených požadavcích vám sdělí zákaznická podpora. Nové verze softwaru mohou mít vyšší požadavky na hardware nebo operační systém.

# **Instalace softwaru**

Informace o instalaci softwaru vám sdělí autorizovaný technik nebo zákaznická podpora.

# **Pokyny ohledně manipulace**

Podrobné informace o použití tohoto softwaru naleznete v podrobných pokynech uvedených v následujících částech tohoto návodu k použití.

# <span id="page-8-0"></span>**Varování, upozornění a preventivní opatření**

# **Varování**

V softwaru se zobrazují následující varování.

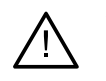

### – **Jméno v souboru (souborech) DICOM se liší od jména pacienta**.

Zkontrolujte jméno pacienta a ujistěte se, že se shoduje se jménem použitým v sadě DICOM, aby se model pacienta nevytvořil podle nesprávných údajů.

### – **K současné diagnóze nelze přidat 3D RTG snímek.**

Současná diagnóza zahrnuje 3D RTG snímek propojený s chirurgickým plánem. Vytvořte novou diagnózu pro import 3D skenu.

### – **K současné diagnóze nelze přidat chirurgický plán.**

Vyberte chirurgický plán založený na 3D RTG snímek zahrnutém v současné diagnóze.

### – **Export snímků v 8 bitech může potenciálně vést ke ztrátě přesnosti.**

Doporučujeme exportovat snímky v jiném formátu, aby byla zachována jejich kvalita.

### – **Zabraňte expozici pacienta.**

Zařízení nebylo možné aktivovat. V tomto stavu zařízení nemůže přijímat rentgenové záření. Zkuste problém vyřešit opětovným připojením nebo restartováním přístroje. Pokud se tím problém nevyřeší, obraťte se na zákaznickou podporu určenou pro vaše zařízení.

### – **Příprava senzoru na další expozici. Prosím vyčkejte.**

Zařízení se nyní znovu aktivuje. V tomto stavu zařízení nemůže přijímat rentgenové záření.

– **Ověřte v zařízení parametry žádosti o sken.**

Před exponováním pacienta zkontrolujte parametry na zařízení.

– **Nedoporučuje se upravovat plán ošetření bez použití skutečných tvarů implantátu.**

Skutečné tvary lze stáhnout z aplikace DTX Studio Go.

– **Snímek je převrácený**.

Toto varování se zobrazí u snímků, které uživatel ručně převrátil (horizontálně nebo vertikálně).

– **Automatické třídění intraorálních snímků (funkce MagicAssist™) je určeno pouze pro dospělé chrupy bez geminace, stěsnávání a makrodoncie**.

Snížení rizika používání funkce MagicAssist na nevhodných snímcích pacienta.

- **Upozorňujeme, že u softwarů DTX Studio Clinic a X-Guide se může lišit způsob znázornění dat (např. orientace prohlížeče nebo zbarvení objektů) a uváděná varování.**
- **Nepodporované implantáty.**

Ze softwaru DTX Studio Clinic můžete do systému X-Guide™ exportovat pouze určité implantáty. Nepodporované implantáty do souboru X-Guide nebudou zařazeny.

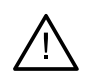

### – **Implantát se nachází příliš blízko označené anatomické struktury.**

Implantát je plánován příliš blízko anotované anatomické struktury (např. anotovaného nervu). Zkontrolujte, že implantát nenarušuje anatomickou strukturu.

### – **Implantáty se prolínají.**

Některé implantáty se prolínají. To může během zákroku způsobovat problémy. Doporučujeme přepracovat plán ošetření.

Kromě výše uvedených varování je v softwaru DTX Studio Clinic vizualizována řada technických varování (např. nekonzistentní data CT).

Důrazně se doporučuje, aby uživatelé dodržovali pokyny a technická oznámení zobrazená v softwaru, aby se snížilo riziko nepřesných snímků.

Automatické třídění intraorálních snímků (funkce MagicAssist) je určeno pouze pro dospělé chrupy bez geminace, stěsnávání a makrodoncie.

Lékař by se neměl spoléhat pouze na výstup identifikovaný detekcí oblasti zaměření, ale měl by provést úplnou systematickou kontrolu a interpretaci celého souboru údajů pacienta a dalších způsobů diferenciální diagnostiky.

Detekce oblasti zaměření je omezena na snímky, na kterých lze detekci provést.

Automatická detekce oblastí zaměření je určena pouze pro chrup dospělých osob bez geminace, městnání a makrodoncie.

# <span id="page-10-0"></span>**Upozornění / preventivní opatření**

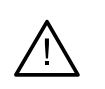

– Uživatelům se před použitím nové metody ošetření nebo nového zařízení doporučuje absolvovat odborné školení.

- Při prvním použití nového zařízení nebo nové léčebné metody můžete zabránit možným komplikacím tak, že budete spolupracovat s kolegou, který již má s novým zařízením nebo novou léčebnou metodou zkušenosti.
- Uživatel by měl zajistit, aby se pacient v průběhu skenování hýbal co nejméně, a minimalizovalo se tak riziko nepřesného skenu.
- Nedostatek znalostí a porozumění softwaru může mít za následek zpoždění nebo změnu v plánování diagnózy či vlastní léčby.
- Při používání diagnostických a plánovacích nástrojů poskytovaných tímto softwarem je důležité věnovat zvýšenou pozornost:
	- správnosti provedených indikací (vizualizace, měření, kritické struktury, importovaná data, plánování implantátů),
	- správnosti výsledku automatických funkcí (zarovnání dentálních skenů, automatické vyplňování otvorů a segmentace dýchacích cest),
	- správnému ID pacienta (po otevření záznamu pacienta prostřednictvím systémů PMS a při vytváření žádostí o sken),
	- tomu, zda jsou údaje aktuální a nejsou zastaralé.

Pokud tak neučiníte, zvýšíte tím riziko nutnosti revize diagnózy a plánování nebo léčby, což může vést ke zpoždění nebo změně v plánování diagnózy či vlastní léčby.

- Při práci se zařízeními pro pořizování snímků se doporučuje dbát zvýšené opatrnosti. Nesprávné použití může vést ke zpoždění nebo změně v plánování diagnózy či léčby nebo ke zbytečné nadměrné expozici pacienta radiaci.
- Při extrahování reportu nebo údajů pacienta ze softwaru mějte na paměti, že údaje pacienta, které nebyly identifikovány, nelze bez souhlasu pacienta odeslat.
- Doporučujeme věnovat zvýšenou pozornost přiřazenému číslování zubů a značení orientace prohlížečů. Špatně přiřazené číslo zubu nebo nesprávná orientace pacienta mohou vést k provedení nesprávných úkonů léčby.
- Po aktualizaci verze softwaru se doporučuje ověřit kritická nastavení otevřených případů pacientů a/nebo plánu léčby, abyste se ujistili, že tato nastavení jsou v nové verzi softwaru správná. Nesprávné nastavení může vést ke zpoždění nebo změně v plánování diagnózy či vlastní léčby.
- Na počítači, na kterém se má software DTX Studio Clinic používat, se doporučuje nainstalovat aktivní a aktuální antivirový a antimalwarový software spolu se správně nakonfigurovaným firewallem. Kromě toho vždy zamykejte počítač, když jej ponechán bez dozoru. Pokud tak neučiníte, může dojít k nezamýšleným změnám diagnózy a plánování nebo léčby.

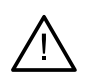

– Doporučujeme věnovat zvýšenou pozornost plánu tvořeného implantátu, vzájemnému umístění implantátů a poloze implantátů vůči ostatním důležitým anatomickým strukturám. Vždy zkontrolujte, že jste k exportování vybrali správný implantologický plán a že exportovaný implantologický plán obsahuje všechny informace potřebné k implantačnímu zákroku.

Pokud tak neučiníte, zvýšíte tím riziko nutnosti revize diagnózy a plánování nebo léčby, což může vést ke zpoždění nebo změně v plánování diagnózy či vlastní léčby.

# <span id="page-12-1"></span><span id="page-12-0"></span>**Systémové požadavky**

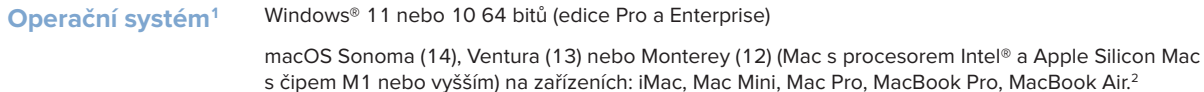

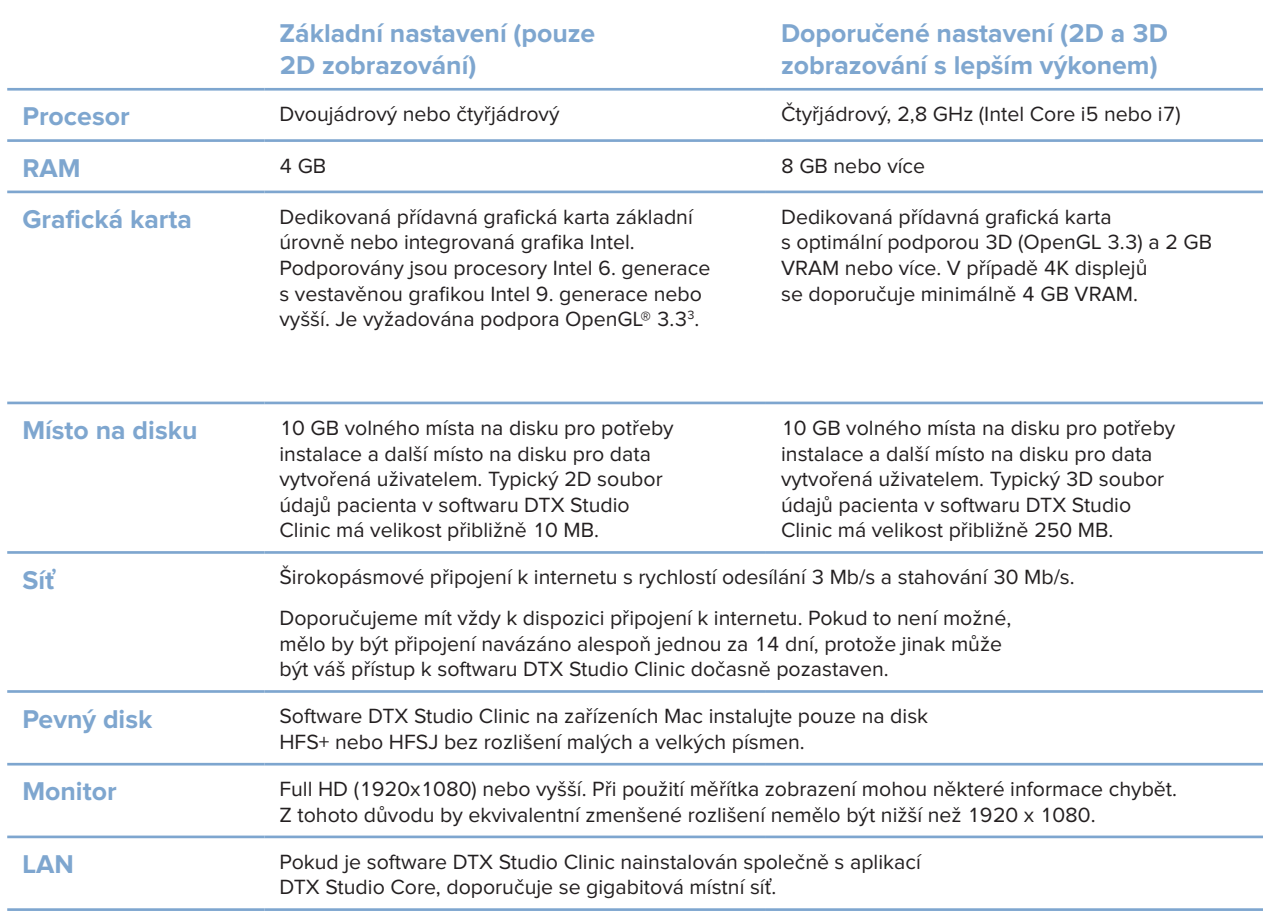

<sup>1</sup> Důrazně se doporučuje nainstalovat nejnovější dostupnou aktualizaci verze vašeho operačního systému (OS).

<sup>2</sup> Grafické karty některých konfigurací MacBook Air® a Mac® Mini mají omezení z hlediska kvality vykreslení. Zvažte výběr možnosti vykreslení s nízkým rozlišením.

<sup>3</sup> Chcete-li zkontrolovat verzi OpenGL® vaší grafické karty, přejděte na adresu http://realtech-vr.com/admin/glview.

# <span id="page-13-0"></span>**Spuštění**

# **Spuštění softwaru**

- 1. Spuštění aplikace DTX Studio Clinic:
	- V systému Windows dvakrát klikněte na ikonu zástupce v na ploše.
	- V systému macOS klikněte na ikonu zástupce v aplikační složce Finder nebo Dock.
- 2. Vyberte uživatele.
- 3. Zadejte své heslo.
- 4. Klikněte na tlačítko **Přihlášení**.

#### **Poznámky**

Pokud bylo v aplikaci DTX Studio Go nastaveno dvoufaktorové ověření, budete muset každých 30 dní pro přihlášení zadat šestimístný ověřovací kód.

Software DTX Studio Clinic by měl být vždy připojen k internetu. Pokud to není možné, mělo by být připojení navázáno alespoň jednou za 14 dní, protože jinak může být váš přístup k softwaru DTX Studio Clinic dočasně pozastaven.

# **Vypnutí softwaru**

Ujistěte se, že jste zavřeli všechny aktivní instance softwaru DTX Studio Clinic a modulu skenování\*.

Klikněte na **Nabídku** a vyberte možnost **Zavřít aplikaci**.

#### **Poznámka**

Při použití tlačítka zavření  $\times$  software nadále běží na pozadí, aby bylo možné provádět synchronizaci dat a aby opětovné spuštění aplikace DTX Studio Home / DTX Studio Clinic bylo rychlejší.

```
* Modul může být licencován.
```
# **Průzkum aplikace DTX Studio™ Home**

Aplikace DTX Studio Home je pracovní oblast, ve které vybíráte a spravujete záznamy pacientů, žádosti o sken, objednávky a obecná nastavení.

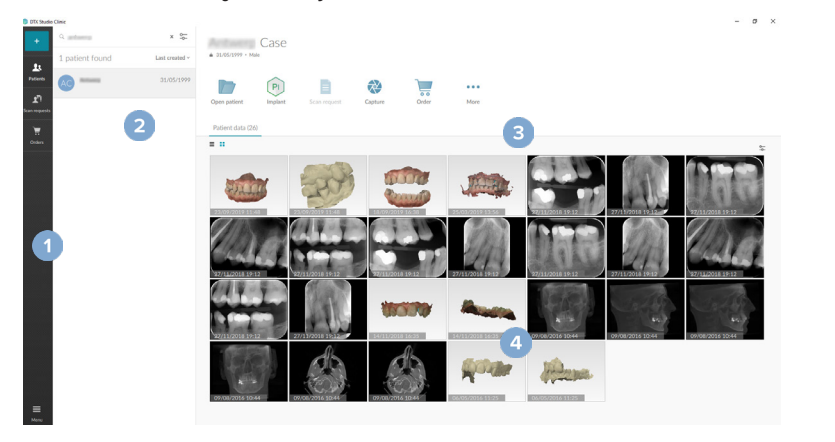

- **1** Boční lišta
- **2** Seznam pacientů
- **3** Panel akcí
- **4** Panel podrobností

# <span id="page-14-1"></span><span id="page-14-0"></span>**Přehled oblasti oznámení**

Ikona DTX Studio Clinic  $\hat{\mathbb{R}}$  v oblasti oznámení umožňuje přístup k nastavení aplikace DTX Studio Home ( $\hat{\mathbb{Q}}$ ) a následujícím záložkám:

- **Upozornění**: zobrazuje, které záznamy pacientů se nahrávají nebo synchronizují s aplikací DTX Studio Core.
- **DTX: poskytuje rychlý přístup k aplikacím DTX Studio Core ( <b>i)** a DTX Studio Go ( **i)**, expozičním zprávám\*, funkcím QuickPrescribe\* a Scan Center\* nebo propojené aplikaci třetí strany.
- **Zařízení**: uvádí přímé složky pro import snímků ze zařízení třetích stran, zobrazuje zařízení pro získávání obrazu a jejich stav (připojeno přes rozhraní USB nebo TWAIN **■**, online ●, zaneprázdněno ● nebo offline ●). Kliknutím na ikonu … získáte přístup k nastavení zařízení, nastavení importu složek nebo deaktivaci nepotřebných zařízení.

\* Vyžaduje aplikaci DTX Studio Core.

# **Úprava nastavení**

#### **Úprava výchozího nastavení aplikace DTX Studio Home**

- 1. Klikněte na možnost Menu  $\equiv$ .
- 2. Klikněte na možnost **Nastavení** .

#### **Nastavení importu nebo exportu**

V softwaru můžete vytvořit soubor nastavení s nastavenými předvolbami nebo takový soubor můžete importovat. To může být užitečné při přenášení nastavení do nově nainstalované aplikace, sdílení nastavení s ostatními uživateli softwaru DTX Studio Clinic nebo zálohování.

#### **Poznámka**

Podrobný přehled naleznete v části "Sdílení nastavení" v souborech nápovědy: Klikněte na ikonu **ze** a vyberte možnost Nápověda.

V boční liště nastavení aplikace DTX Studio Home klikněte na možnost **Sdílet nastavení**.

- Chcete-li importovat soubor nastavení, v části **Import** klikněte na položku **Procházet**. Vyberte soubor nastavení a klikněte na tlačítko **Uložit**. Kliknutím na tlačítko **Import** akci potvrďte.
- Chcete-li exportovat soubor nastavení, v části **Export** klikněte na tlačítko **Procházet**. V případě potřeby změňte název souboru a klikněte na tlačítko **Uložit**. Kliknutím na tlačítko **Export** akci potvrďte.

#### **Změna jazyka a formátu data/času**

Změna preferovaného jazyka, formátu data a formátu času:

- 1. V boční liště nastavení aplikace DTX Studio Home klikněte na možnost **Obecné**.
- 2. Vyberte formát data a času ze seznamů **Krátký formát data**, **Dlouhý formát data** a **Formát času**.
- 3. Vyberte preferovaný jazyk ze seznamu **Jazyk aplikace**.
- 4. Klikněte na tlačítko **OK**.
- 5. Software DTX Studio Clinic restartujte, aby se změny projevily.

### <span id="page-15-0"></span>**Úprava nastavení souladu s DICOM**

Abyste zajistili soulad s normou DIN 6862-2, zadejte údaje o instituci. Při exportování souboru DICOM zadané údaje o instituci nahradí prázdné značky.

- 1. V boční liště nastavení aplikace DTX Studio Home klikněte na možnost **Obecné**.
- 2. Vyberte možnost **Použít DIN 6862-2 standard**.
- 3. Zadejte požadované údaje o instituci.
- 4. Klikněte na tlačítko **OK**.

#### **Poznámka**

Při importu a exportu souboru DICOM, který je se standardem v souladu, by značky DIN 6862-2 měly vždy zůstat zachovány.

### **Nastavení výchozích filtrů snímků**

Nastavení výchozích filtrů snímků pro prohlížeč DTX Studio Home a software DTX Studio Clinic:

- 1. V boční liště nastavení aplikace DTX Studio Home nebo předvoleb softwaru DTX Studio Clinic klikněte na možnost **Nastavení snímku**.
- 2. Ze seznamu **Výchozí nastavení snímku** vyberte typ snímku, pro který chcete nastavit výchozí nastavení filtru.

#### **Poznámka**

Chcete-li nastavit vlastní hodnoty pro filtr Gamma, v seznamu **Výchozí nastavení snímku** vyberte položku **OPG**, **Intraorální** nebo **Kefalo**. Nastavte možnost **Gamma** na **Manuální nastavení**.

- 3. Vyberte filtry, které mají být ve výchozím nastavení použity pro vybraný typ snímku, a pomocí zobrazeného posuvníku nastavte procentuální hodnotu filtru.
- 4. Klikněte na tlačítko **OK**.

Kliknutím na tlačítko **Obnovit** můžete zadané hodnoty vrátit na původní výchozí hodnoty.

#### <span id="page-15-2"></span>**Deaktivace automatického otáčení intraorálních snímků**

Po pořízení okamžitého snímku se intraorální snímky automaticky otočí do správné polohy. Chcete-li tuto funkci deaktivovat:

- 1. V boční liště nastavení aplikace DTX Studio Home nebo předvoleb softwaru DTX Studio Clinic klikněte na možnost **Nastavení snímku**.
- 2. Zrušte výběr možnosti **Automatické otočení intraorálních rentgenových snímků v DTX Studio Capture**.

### <span id="page-15-1"></span>**Deaktivace automatického nastavení hodnot úrovně a okna**

Při importu nebo pořizování 2D snímku se hodnoty úrovně a okna automaticky nastaví. Chcete-li tuto funkci deaktivovat:

- 1. V boční liště nastavení aplikace DTX Studio Home nebo předvoleb softwaru DTX Studio Clinic klikněte na možnost **Nastavení snímku**.
- 2. V pravém horním rozbalovacím menu vyberte možnost **OPG**, **Intraorální** nebo **Kefalo**.
- 3. Zrušte výběr možnosti **Automatická úroveň okna**.
- 4. Zadejte vlastní hodnoty úrovně a okna.
- 5. Klikněte na tlačítko **OK**.

### <span id="page-16-2"></span><span id="page-16-0"></span>**Připojení k aplikaci DTX Studio Core**

DTX Studio Core je softwarové řešení pro ukládání a načítání médií pacienta a typů obrazových dat (2D rentgen, 3D (CB)CT skeny, dentální optické skeny, fotografie) strukturovaným a centralizovaným způsobem tak, aby uložená data byla okamžitě dostupná kdekoli na dentální klinice.

- Pokud je software DTX Studio Clinic připojen k aplikaci DTX Studio Core, může být použit v síťovém prostředí k získávání snímků z jiných podporovaných zařízení připojených prostřednictvím ethernetové sítě a ze skeneru 3Shape TRIOS®.
- Spojení s aplikací DTX Studio Core je předpokladem pro práci s ostatními zařízeními v síti, vytváření žádostí o sken a získání přístupu k radiografickým reportům.

Vytvoření spojení s aplikací DTX Studio Core:

- 1. V boční liště nastavení aplikace DTX Studio Home klikněte na možnost **Core**.
- 2. Zadejte **URL** (webovou adresu), **přihlašovací jméno** a **heslo** k aplikaci DTX Studio Core.
- 3. Klikněte na možnost **Připojit**.

#### **Přidání aplikace do panelu akcí**

Přidání zástupce aplikace do panelu akcí:

- 1. V boční liště nastavení aplikace DTX Studio Home klikněte na možnost **Rychlé spuštění**.
- 2. Klikněte na možnost **Přidat**.
- 3. Vyberte spustitelný soubor a klikněte na tlačítko **Otevřít**.
- 4. V případě potřeby změňte **Název aplikace**.
- 5. Podle potřeby vyberte možnost **Spustit s daty pacienta**, chcete-li spustit aplikaci třetích stran s daty pacienta.

– Určete, která data se exportují, přidáním parametrů exportu do pole **Export parametrů**.

#### **Poznámka**

Rozsáhlý přehled všech parametrů údajů pacienta naleznete v tématu Rychlé spuštění v souborech nápovědy.

- Klikněte na možnost **Procházet** a zvolte umístění pro exportovaná data.
- 6. Klikněte na tlačítko **OK**.

### <span id="page-16-1"></span>**Umožnění integrace ordinačního softwaru (PMS)**

Integrace aplikace DTX Studio Clinic s PMS (např. prostřednictvím VDDS nebo OPP / webu OPP) umožňuje vytvořit záznam pacienta a získat snímek z PMS.

Náhled snímků PMS si můžete prohlédnout v aplikaci DTX Studio Home nebo přímo v softwaru DTX Studio Clinic.

- 1. V boční liště nastavení aplikace DTX Studio Home klikněte na možnost **Integrace PMS**.
- 2. Vyberte možnost **Povolit integraci PMS**.

#### **Poznámka**

Podrobné informace najdete v tématu "Integrace PMS" v souborech nápovědy: Klikněte na ikonu a vyberte možnost Nápověda.

### <span id="page-17-0"></span>**Přidání zařízení s podporou protokolu a rozhraní TWAIN**

- 1. V boční liště nastavení aplikace DTX Studio Home klikněte na možnost **Zařízení**.
- 2. Klikněte na možnost **Přidat**.
- 3. Vyberte požadované zařízení s rozhraním TWAIN.
- 4. Nakonfigurujte nastavení zařízení.
- 5. Klikněte na možnost **Přidat**.

### <span id="page-17-1"></span>**Konfigurace přímé složky pro detekci snímků ze zařízení třetích stran**

Chcete-li přidat snímky z kamer třetích stran nebo (CB)CT zařízení třetích stran, nastavte přímou složku, ve které budou detekovány nové snímky. Přidejte je pomocí akce **Capture** v záznamu pacienta nebo ze softwaru DTX Studio Clinic.

- 1. Připravte nastavení své kamery:
	- Je-li to možné, nastavte kameru třetích stran, zařízení (CB)CT nebo bezdrátovou kartu SD k ukládání snímků do konkrétní složky.
	- Pokud jsou snímky uloženy na standardní kartě SD, vložte ji a poznamenejte si přiřazené písmeno jednotky.
- 2. V boční liště nastavení aplikace DTX Studio Home klikněte na možnost **Zařízení**.
- 3. Klikněte na možnost **Přidat**.
- 4. Vyberte zařízení třetích stran a klikněte na možnost **Vybrat**.
- 5. Klikněte na možnost **Procházet**, vyberte složku kamery a klikněte na možnost **Vyberte složku**.
- 6. Zadejte specifický název.
- 7. V případě potřeby změňte modalitu a priority složek.
- 8. Klikněte na možnost **Přidat**.

#### **Nastavení výchozí složky na exportované soubory**

Výchozí složka na exportované zprávy, snímky obrazovky a soubory systému X-guide se nastavuje následovně:

- 1. V boční liště nastavení aplikace DTX Studio Home klikněte na možnost **Export**.
- 2. U každého typu exportu klikněte na možnost **Procházet** a vyberte výchozí složku.

### **Povolení automatického ukládání při zavírání DTX Studio Clinic**

- 1. V předvolbách DTX Studio Clinic vyberte možnost **Obecné**.
- 2. Povolte možnost **Automatické uložení při zavření pacienta**.

# <span id="page-18-1"></span><span id="page-18-0"></span>**Výukové zdroje a kontaktování podpory**

### **Zobrazení všech výukových zdrojů a klávesových zkratek**

Nápovědu, návod k použití nebo klávesové zkratky zobrazíte kliknutím na ikonu  $\equiv$ a výběrem možnosti **Nápověda, Klávesové zkratky nebo Návod k použití. Případně klikněte na ikonu**  $\mathcal{D}$  **v aplikaci DTX Studio Clinic.** 

Webové stránky se školícími videi a prohlídkou produktu lze otevřít pouze v aplikaci DTX Studio Clinic. Klikněte na ikonu  $\equiv$  nebo  $\circled{2}$  a vyberte možnost Školicí videa nebo Průvodce produktem.

### **Kontaktování zákaznické podpory**

Pokud se chcete spojit se zákaznickou podporou, klikněte na ikonu  $\equiv$  a vyberte možnost **Kontaktovat podporu**. Otevře se webová stránka podpory se všemi možnostmi, jak ji kontaktovat.

# <span id="page-19-0"></span>**Přehled hlavních funkcí**

Spuštění hlavních funkcí:

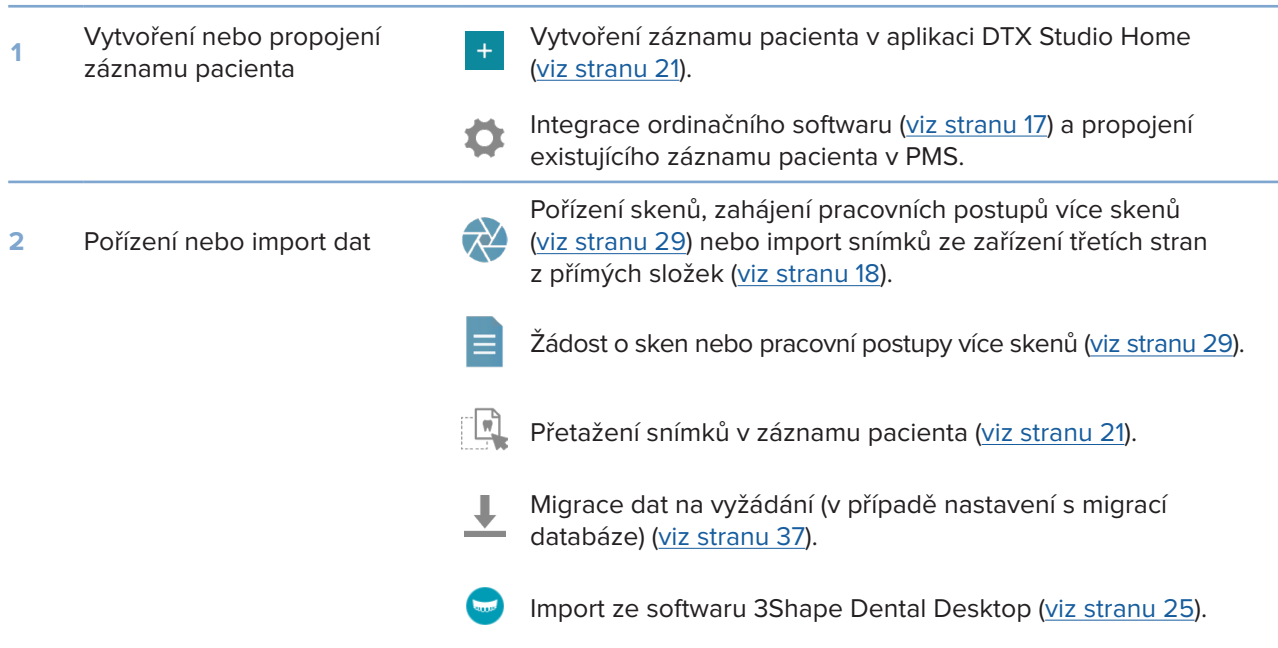

### Po vytvoření záznamu pacienta a zaznamenání dat pokračujte těmito úkony:

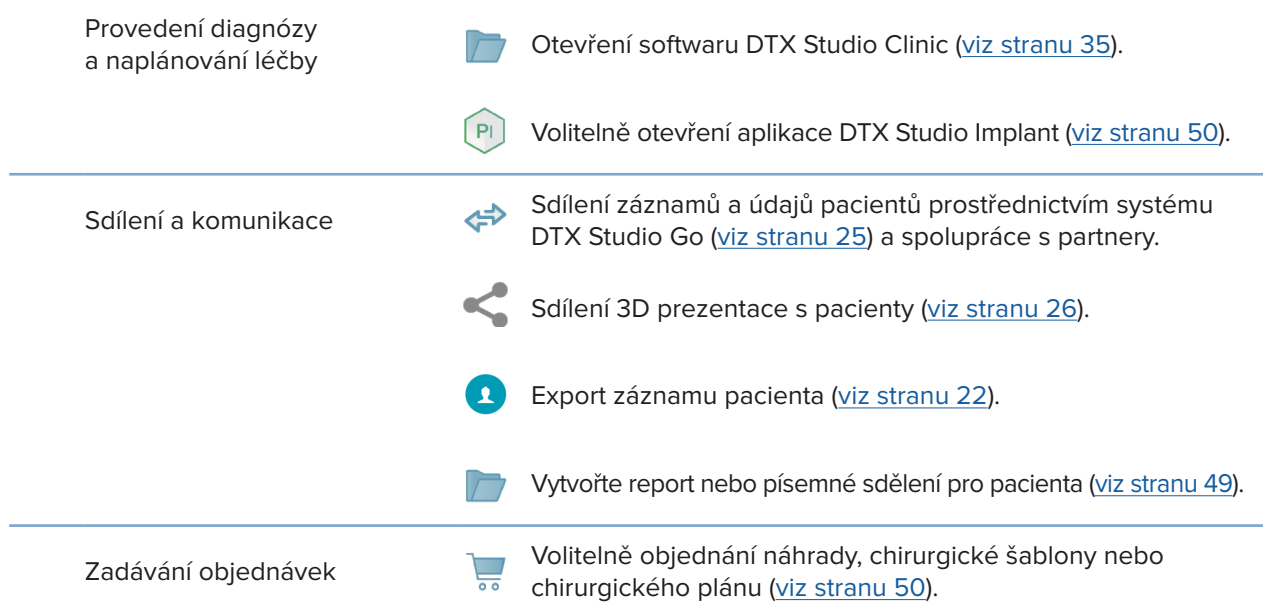

# <span id="page-20-1"></span><span id="page-20-0"></span>**Záznamy pacientů**

## **Vytvoření nového záznamu pacienta**

- 1. Klikněte na ikonu +
- 2. Zvolte možnost **Vytvořit pacienta**.
- 3. Zadejte základní informace o pacientovi, jako je jméno, datum narození a pohlaví.
- 4. Klikněte na možnost **Vytvořit**.
- 5. Záznam pacienta se přidá do seznamu **Pacienti**  . Pokud je aplikace DTX Studio Home připojena k aplikaci DTX Studio Core, záznam pacienta se rovněž přidá do aplikace DTX Studio Core.

### <span id="page-20-2"></span>**Správa záznamů pacientů**

Pokud není otevřený seznam pacientů, otevřete jej kliknutím na ikonu Pacienti **14.** na boční liště.

### **Poznámka**

Pokud pracovní stanice není připojena k aplikaci DTS Studio Core, zobrazí se pouze záznamy pacientů uložené lokálně.

- Záznamy pacientů otevřené v softwaru DTX Studio Clinic na lokální pracovní stanici nebo pracovní stanici připojené k síti jsou označeny ikonou  $\bigcirc$ .
- Chcete-li upravit základní informace o pacientovi, vyberte v seznamu pacientů požadovaný záznam pacienta, klikněte na možnost Více ··· a zvolte možnost Upravit 2.
- Vybraný záznam pacienta můžete smazat kliknutím na nabídku **Více**  a výběrem možnosti **Odstranit**  .
- Kliknutím na možnost Více **···** a povolením možnosti Zpřístupnit offline zajistíte, že bude záznam pacienta uložený v aplikaci DTX Studio Core dostupný také offline.

Oblast oznámení ([viz stranu 15](#page-14-1)) ukazuje, které záznamy pacientů se ukládají nebo synchronizují.

## **Správa možností soukromí**

Soukromí pacienta zajistíte zobrazením pouze iniciálů pacienta v seznamu pacientů nebo úplným skrytím seznamu pacientů:

- 1. V seznamu pacientů klikněte na ikonu  $\subsetneq$ .
- 2. Zvolením možnosti **Režim soukromí** zobrazíte pouze iniciály. Zvolením možnosti **Skrýt seznam pacientů** seznam úplně skryjete.

### **Poznámky**

Kliknutím na ikonu > v boční liště seznam pacientů znovu zobrazíte.

Režim soukromí zůstává aktivní i po restartování softwaru DTX Studio Clinic. Chcete-li režim soukromí vypnout, klikněte opět na ikonu <sup>o</sup> a zrušte zaškrtnutí možnosti Režim soukromí.

# <span id="page-21-0"></span>**Vyhledávání a třídění záznamů pacientů**

Chcete-li najít záznam pacienta, proveďte třídění seznamu pacientů nebo použijte funkci vyhledávání.

### **Seřazení seznamu pacientů**

- 1. Klikněte na šipku dolů rozbalovacího seznamu vedle záhlaví seznamu pacientů.
- 2. Zvolte možnost **Poslední vytvořený**, **Poslední změna** nebo **Poslední snímek**.
- 3. Chcete-li rozbalovací seznam zavřít, opět na něj klikněte.

### **Vyhledání pacienta**

- 1. V seznamu pacientů klikněte na ikonu  $\frac{1}{2}$ .
- 2. Pro vyhledání zvolte **Jména pacienta**, **Datum narození** nebo **ID pacienta**.
- 3. Napište do vyhledávacího pole Najít pacienta Q, zvolenou možnost vyhledávání (nebo její část).
- 4. V průběhu psaní textu do vyhledávacího pole se seznam pacientů automaticky vyfiltruje.

Chcete-li vyhledávací kritéria odstranit, klikněte ve vyhledávacím poli na znaménko x.

# <span id="page-21-1"></span>**Export záznamu pacienta**

Chcete-li diagnózu a obrazová data ručně sdílet s dalším uživatelem softwaru DTX Studio Clinic, exportujte záznam pacienta. Exportovaná data pacienta lze navíc zobrazit v bezplatné verzi softwaru DTX Studio Clinic dostupné prostřednictvím aplikace DTX Studio Go. Podrobnosti [Viz strana 27](#page-26-1).

#### **Poznámka**

Při extrahování reportu nebo údajů pacienta ze softwaru mějte na paměti, že údaje pacienta, které nebyly identifikovány, nelze bez souhlasu pacienta odeslat.

# <span id="page-22-0"></span>**Správa dat**

# **Import dat**

## **Import snímků ze zařízení třetích stran**

Chcete-li přidat snímky z kamery třetích stran nebo (CB)CT zařízení třetích stran, nakonfigurujte přímou složku, ve které budou detekovány nové snímky ([viz stranu 18](#page-17-1)).

- 1. Vyberte záznam pacienta v seznamu pacientů nebo otevřete záznam pacienta v softwaru DTX Studio Clinic.
- 2. Klikněte na možnost Capture **X**.
- 3. Najeďte myší na přímý název složky a klikněte na možnost **Vybrat**.
	- U 2D snímků vyberte snímky, které chcete importovat. Klikněte na tlačítko **Dokončit**.
	- U 3D (CB)CT zařízení vyberte 3D data, která chcete importovat. Klikněte na možnost **Import**.

### **Přetahování snímků a souborů do záznamu pacienta nebo do DTX Studio Clinic**

- 1. Přetáhněte kompatibilní snímek nebo typ souboru z průzkumníku souborů do záznamu pacienta nebo do DTX Studio Clinic.
- 2. V případě potřeby změňte modalitu a datum pořízení.
- 3. Klikněte na možnost **Import**.
- 4. Snímek nebo soubor se přidá do záznamu pacienta.

## **Import dat ze softwaru DTX Studio Clinic**

Chcete-li importovat data, klikněte na položku **Import**  v menu pacienta.

## **Import 3D rentgenů**

- 1. Klikněte na možnost **Import**  a vyberte možnost **3D RTG**.
- 2. Vyberte data DICOM.
- 3. Klikněte na možnost **Další**.
- 4. Nastavte hodnotu ISO.
- 5. Klikněte na tlačítko **Dokončit**.
- 6. Pokud je aktivní funkce MagicAssist (ve výchozím nastavení zapnuta), spustí se proces detekce AI, který automaticky nastaví data (CB)CT.
	- Chcete-li později ručně označit orientační body a křivku OPG, klikněte na možnost **Přeskočit MagicAssist**.
	- Orientaci 3D obrazu lze optimalizovat pomocí průvodce orientací pacienta.
	- Akce křivky OPG ([viz stranu 45](#page-44-1)) umožňuje upravit 3D OPG.

### <span id="page-23-0"></span>**Import IO skenů**

- 1. Klikněte na možnost **Import**  a vyberte možnost **IO sken**.
- 2. Vyberte modely IO skenů a v případě potřeby přidejte podrobnosti o pořízení.
- 3. Klikněte na možnost **Další**.
- 4. Klikněte na tlačítko **Dokončit**.

### **Import skenů obličeje**

- 1. Klikněte na položku **Import**  a vyberte možnost **Faciální sken**.
- 2. Vyberte faciální sken k importu.
- 3. Klikněte na možnost **Otevřít**.
- 4. V případě potřeby upravte **Jas** a **Kontrast**.
- 5. Klikněte na možnost **Hotovo**.

### **Import 2D snímků**

- 1. Klikněte na položku **Import**  a vyberte možnost **2D snímek**.
- 2. Vyberte příslušné snímky a klikněte na možnost **Otevřít**.
- 3. Klikněte na tlačítko **OK**.
- 4. Vyberte snímky, které chcete přidat.
- 5. Klikněte na možnost **Import**.
	- Při importu nebo pořizování 2D snímku se hodnoty úrovně a okna automaticky nastaví. Chcete-li tuto funkci deaktivovat, [viz stranu 16.](#page-15-1)
	- Ve výchozím nastavení je automatická detekce MagicAssist aktivována. Tuto možnost lze v nastavení deaktivovat.

#### **Import ze schránky**

- 1. Zkopírujte snímek v počítači a přidejte jej do schránky.
- 2. Klikněte na tlačítko **Import** a vyberte možnost **Ze schránky**.
- 3. Zkontrolujte importovaný snímek. Chcete-li jej změnit na jinou modalitu, klikněte na \*\*\* a vyberte jinou modalitu.
- 4. Klikněte na možnost **Import**.

### <span id="page-24-1"></span><span id="page-24-0"></span>**Import ze softwaru 3Shape Dental Desktop**

Pokud chcete importovat sken pořízený intraorálním skenerem 3Shape TRIOS, je nutné nejprve vytvořit záznam pacienta v aplikaci DTX Studio Home.

#### **Poznámka**

Podrobný postup integrování intraorálního skeneru 3Shape TRIOS najdete ve stručné příručce k aplikaci DTX Studio Core.

- 1. Vytvořte nový záznam pacienta v aplikaci DTX Studio Home. Sloučení dat 3Shape zajistíte následovně:
	- Vytvořte takový záznam pacienta, u kterého se křestní jméno, příjmení a datum narození budou přesně shodovat s existujícím záznamem pacienta v softwaru 3Shape Dental Desktop.
	- Ověřte, zda jména pacientů zadáváte správně z hlediska malých a velkých písmen. U jmen se rozlišují velká a malá písmena.

#### **Poznámky**

Dříve importované záznamy pacientů nelze importovat znovu. V případě potřeby záznam pacienta v softwaru 3Shape Dental Desktop duplikujte a importujte tento duplikovaný záznam pacienta.

ID záznamu pacienta v softwaru DTX Studio Clinic se do softwaru 3Shape neodesílá. Spojení vzniká na základě potvrzení uživatele, že se křestní jméno, příjmení a datum narození pacienta shodují.

- 2. V seznamu Pacienti <sup>1</sup> vyberte záznam pacienta.
- 3. Klikněte na možnost Více ...
- 4. Zvolte možnost *Import* z 3Shape **.**
- 5. Pokud k tomu budete vyzváni, potvrďte, že se záznam pacienta shoduje se záznamem v softwaru 3Shape Dental Desktop.
- 6. Údaje se načtou a přidají se do záložky **Údaje pacienta** v panelu s podrobnostmi o pacientovi.

### **Import chirurgického plánu**

- 1. V seznamu Pacienti **1.** vyberte záznam pacienta.
- 2. Klikněte na možnost Více ···.
- 3. Vyberte možnost **Import chirurg. plánu** .
- 4. Vyberte chirurgický plán a zprávu.
- 5. Klikněte na možnost **Import**.

## <span id="page-24-2"></span>**Sdílení dat**

### **Sdílení údajů pacienta prostřednictvím aplikace DTX Studio Go**

Údaje pacienta můžete prostřednictvím portálu DTX Studio Go sdílet s jinou stomatologickou ordinací. Pokud jsou sdíleny údaje pacienta, zobrazí se přídavná karta **GoShare** s přehledem.

- 1. V panelu akcí u záznamu pacienta klikněte na položku Spolupracovat  $\Leftrightarrow$ .
- 2. Vyberte, co chcete sdílet:
	- **Pacient**  – umožní sdílet celý záznam pacienta (vlastní šifrovaný formát softwaru DTX Studio Clinic).
	- **Vybrat data**  – umožní sdílet jen vybrané údaje.
- <span id="page-25-0"></span>3. Vyberte požadované možnosti.
- 4. Klikněte na možnost **Pokračovat**.
- 5. Ve webovém prohlížeči se otevře aplikace DTX Studio Go a zobrazí se vytvořený případ GoShare. Současně se v pozadí nahrávají data.
	- Do textového pole karty **Prescription** zadejte poznámky.
	- Pokud chcete vytvořit šablonu poznámky k předpisu, klikněte na možnost **Insert quick note** a poté na možnost **Configure**. Klikněte na možnost **Add quick note**. Zadejte název poznámky, zapište vlastní text a klikněte na možnost **Save**. Klikněte na možnost **Close**.
	- Pokud chcete změnit výchozí obrázek předpisu nebo přidat poznámky, umístěte kurzor na obrázek předpisu a vyberte možnost **Edit prescription**. Klikněte na možnost **Change image** a vyberte jiný obrázek.
	- Chcete-li upravit informace o pacientovi, klikněte na ikonu v v pravém horním rohu.
	- V případě potřeby přiložte další informace nebo další soubory se (CB)CT snímky, klinickými snímky, intraorálními snímky, OPG, reporty atd.
- 6. Klikněte na možnost **Start sharing**.
- 7. Vyberte příjemce, se kterým chcete údaje pacienta sdílet. Buď vyhledejte nebo vyberte dříve vytvořené spojení v poli **Share with a connection**, nebo zadejte e-mailovou adresu příjemce.
- 8. Klikněte na možnost **Send**. Příjemce bude informován e-mailem.
- 9. Sdílený případ se přidá do přehledu **GoShare** v záznamu pacienta. Kliknutím na možnost **Zobrazit případ** sdílený případ otevřete v aplikaci DTX Studio Go.

#### <span id="page-25-1"></span>**Sdílení 3D prezentace**

- 1. V pacientské nabídce v softwaru DTX Studio Clinic klikněte na možnost **Sdílet** a vyberte možnost **3D prezentace**.
- 2. Vyberte požadované možnosti:
- **Zahrnout 3D údaje (DICOM)**: označte, pokud je ve vaší zemi ze zákona vyžadováno zahrnutí nezpracovaných dat DICOM.
- **Zahrnout plán implantologického ošetření**: zahrne podrobnější informace o implantátu.
- 3. Klikněte na možnost **Sdílet**.
- 4. 3D prezentace se nahraje do systému DTX Studio Go a přiřadí k případu.
- 5. Dokončete postup v systému DTX Studio Go a zadejte požadované údaje.
- 6. Pacient si 3D prezentaci může prohlížet online.
- 7. 3D prezentace se přidá k datům v záznamu pacienta.

#### **Sdílení 2D snímků prostřednictvím e-mailu nebo přenosu do aplikace třetí strany**

- 1. Na pracovní ploše klikněte pravým tlačítkem na 2D snímek a vyberte možnost **Kopírovat**. Případně klikněte na  $\blacksquare$  v levém horním rohu prohlížeče.
- 2. Otevřete e-mail klienta nebo aplikaci třetí strany, klikněte pravým tlačítkem na příslušné místo a vyberte možnost **Vložit**.

# <span id="page-26-0"></span>**Export dat**

#### <span id="page-26-1"></span>**Export záznamu pacienta**

- 1. V seznamu pacientů vyberte záznam pacienta.
- 2. Klikněte na možnost Více ...
- 3. Klikněte na možnost Export pacienta <sup>0</sup>.
- 4. Pokud chcete exportovat diagnózu, vyberte ji.
- 5. Vyberte požadované možnosti.
- 6. Klikněte na položku **Procházet**, vyberte složku, do které chcete data exportovat, a klikněte na tlačítko **Vyberte složku**.
- 7. Klikněte na možnost **Export**.

### **Export dat pacienta**

- 1. Přejděte na možnost určenou k exportování dat.
	- V softwaru DTX Studio Home v panelu akcí klikněte na nabídku **Více**  a vyberte možnost **Export dat**.
	- V softwaru DTX Studio Clinic klikněte na nabídku **Export** a vyberte možnost **Data**.
- 2. Vyberte snímky, které chcete exportovat.
- 3. Klikněte na možnost **Procházet** a přejděte na požadované umístění exportovaných souborů.
- 4. Klikněte na možnost **Vyberte složku**.
- 5. Vyberte režim exportu, anonymizaci pacienta, metadata a formát snímkového souboru.
- 6. Klikněte na možnost **Export**.

### **Export plánu implantátu do systému X-Guide**

Pokud jste dokončili implantologický plán v softwaru DTX Studio Clinic, exportujte jej do systému X-Guide.

- 1. V seznamu pacientů vyberte záznam pacienta.
- 2. Klikněte na možnost Více ···.
- 3. Klikněte na možnost **Exportovat do X-Guide** .
- 4. Pokud k tomu budete vyzváni, vyberte implantologický plán, který chcete exportovat.
- 5. Vyberte požadované možnosti.
- 6. Klikněte na položku **Procházet**, vyberte složku, do které chcete data exportovat, a klikněte na tlačítko **Vyberte složku**.
- 7. Klikněte na možnost **Export**.

# <span id="page-27-0"></span>**Žádosti o snímky**

Abyste mohli pracovat s žádostmi o sken nebo zahajovat pracovní postupy skenování s vícero protokoly skenování [\(viz stranu 29](#page-28-1)), je nutné navázat spojení s aplikací DTX Studio Core [\(viz stranu 17\)](#page-16-2).

# **Plánování skenování**

Chcete-li si vyžádat snímek pro pacienta:

- 1. V seznamu pacientů vyberte záznam pacienta.
- 2. Klikněte na možnost **Žádosti o snímky**  .
- 3. Případně můžete zahájit pracovní postup skenování s vícero protokoly skenování ([viz stranu 29\)](#page-28-1).
- 4. Umístěte kurzor na dlaždici zařízení a klikněte na položku **Vybrat**.
- 5. Vyplňte relevantní informace ve formuláři žádosti o skenování. **Poznámka**

Formulář se liší podle vybrané modality a zvoleného zařízení.

- Podle potřeby změňte položky **Datum snímku** a **Žádající lékař**.
- Pokud zařízení pro získávání snímků nabízí více modalit, zvolte požadované: **3D**, **CEPH** (kefalogram), **OPG** (PAN), **IOXRAY** (2D intraorální sken), **IOS** (3D intraorální sken) nebo **IOCAM** (intraorální fotografie). Je-li třeba, vyberte zobrazovací program.
- V zubním schématu vyberte oblasti, které chcete naskenovat.
- Pokud chcete naskenovat sinus, vyberte možnost **Sinus**.
- Vyberte **rozlišení** akvizice snímků, pokud je relevantní.
- Pokud je zvolený prostředek intraorálním zařízením, zvolte **Šablonu** a vyberte **Zobrazovací program**.
- Podle potřeby přidejte **Poznámky k žádosti** pro obsluhu.
- 6. Klikněte na položku **Vytvořit žádost(i) o sken**. Žádost o snímek je přidána.

# **Vyhledávání a třídění žádostí o sken**

## **Seřazení seznamu žádostí o snímek**

- 1. V boční liště klikněte na Žádosti o sken  $\mathbf{r}^{\mathsf{T}}$ .
- 2. Klikněte na šipku dolů rozbalovacího seznamu vedle záhlaví seznamu **Žádosti o snímky**.
- 3. Vyberte seřazení podle možnosti **Plánovaný termín** nebo **Datum vytvoření**.

## **Vyhledání žádosti o snímek**

- 1. Zadejte do vyhledávacího pole **Najít žádost o sken**  (část) plánovaného data nebo jména pacienta.
- 2. V průběhu psaní textu do vyhledávacího pole se seznam žádostí o sken automaticky vyfiltruje. Výsledky vyhledávání jsou seřazeny podle plánovaného data.

Chcete-li vyhledávací kritéria odstranit, klikněte ve vyhledávacím poli na znaménko X.

# <span id="page-28-1"></span><span id="page-28-0"></span>**Správa žádostí o skenování**

Pokud chcete žádost o skenování upravit, odstranit nebo označit jako dokončenou, vyberte ji a klikněte na ikonu ... Vyberte odpovídající akci.

# **Postupy skenování**

Pomocí funkce QuickPrescribe vytvořte pracovní postup skenování sestávající z několika skenů z různých modalit se specifickou sadou předdefinovaných žádostí o sken. Tyto pracovní postupy skenování následně můžete používat na všech pracovních stanicích.

Nejdříve pracovní postup skenování nadefinujte v aplikaci DTX Studio Core a následně jej použijte v rámci průvodce plánováním skenu nebo průvodce pořizováním.

### **Definování pracovního postupu skenování**

- 1. Klikněte na ikonu ® v oblasti oznámení ve spodní části obrazovky (v horní části obrazovky, pokud používáte Mac).
- 2. Klikněte na možnost **QuickPrescribe (Rychlý protokol)**. Pokud jste dosud nenastavili žádný pracovní postup skenování, klikněte na možnost **Začněte rovnou**.
- 3. Konfiguraci pracovního postupu skenování proveďte v aplikaci DTX Studio Core. **Poznámka**

V aplikaci DTX Studio Core klikněte na možnost **Nápověda** v levém spodním rohu, kde najdete další informace.

4. Vyberte pracovní postup skenování buď ze žádosti o sken, nebo z průvodce pořizováním.

### **Použití pracovního postupu skenování**

Nejdříve v aplikaci DTX Studio Core definujte pracovní postup skenování a následně jej zvolte v průvodci žádostí o snímek nebo v průvodci pořizováním.

- 1. Vyberte záznam pacienta v seznamu pacientů.
- 2. Klikněte na možnost Žádosti o snímky **E** nebo Capture  $\mathbf{\hat{P}}$ .
- 3. Klikněte na možnost **QuickPrescribe (Rychlý protokol)**.

#### **Poznámky**

Zadejte do vyhledávacího pole (část) pracovního postupu skenování, čímž zúžíte výsledky.

Všechny modality a nastavené parametry zobrazíte přesunutím kurzoru nad název pracovního postupu skenování v seznamu. Klepněte na **Více informací**.

- 4. Přesuňte kurzor na název pracovního postupu v seznamu a klikněte na možnost **Vytvořit žádosti o snímek (č.)**. Číslo označuje počet žádostí o sken vytvořených se zvoleným pracovním postupem skenování.
- 5. Na zubním schématu zvolte diagnostickou oblast, kterou chcete skenovat.
- 6. Klikněte na položku **Vytvořit žádost o snímek**.

# <span id="page-29-0"></span>**Pořízení skenu**

Skeny můžete pořizovat před diagnostikováním pacienta, během něj i po něm, s vytvořením žádosti o snímek nebo bez něj.

Důrazně se doporučuje, aby uživatelé dodržovali pokyny a technická oznámení zobrazená v softwaru, aby se snížilo riziko nepřesných snímků.

### **Pořízení plánovaného snímku**

Chcete-li pořídit sken pro žádost o sken:

- 1. Na kartě žádosti o sken klikněte na tlačítko **Spustit**.
- 2. Pokud je nutné vybrat zařízení, umístěte kurzor na dlaždici požadovaného zařízení a klikněte na možnost **Vybrat**.
- 3. Otevře se modul skenování nebo skenovací aplikace třetí strany.
- 4. Postupujte podle pokynů.
- 5. Kliknutím na možnost **Dokončit** akci ukončete, nebo kliknutím na možnost **Otevřít diagnózu** otevřete záznam pacienta v softwaru DTX Studio Clinic.

#### **Okamžité pořízení skenu**

- 1. Vyberte záznam pacienta v aplikaci DTX Studio Home nebo otevřete záznam pacienta v softwaru DTX Studio Clinic.
- 2. Klikněte na možnost Capture **&**
- 3. Umístěte kurzor myši na dlaždici zařízení nebo název přímé složky a klikněte na možnost **Vybrat**.

#### **Poznámky**

Intraorální snímky se automaticky otočí do správné polohy. Chcete-li tuto funkci deaktivovat, [viz stranu 16](#page-15-2).

Při importu nebo pořizování 2D snímku se hodnoty úrovně a okna automaticky nastaví. Chcete-li tuto funkci deaktivovat, [viz stranu 16](#page-15-1).

Můžete používat několik senzorů odlišných velikostí – můžete je připojit nebo odpojit v rámci postupů průvodce pořizováním. Použitý senzor se zobrazí v pravém horním rohu.\*

Pokud je připojeno více senzorů, zobrazí se symbol +.\* Všechny připojené a aktivní senzory jsou připraveny k akvizici skenu. RTG spustí akvizici snímku.

\* Pro senzory a PSP přímo podporované v softwaru DTX Studio Clinic. U zařízení připojených přes TWAIN bude tato funkce omezena.

### **Pořizování snímků s navígací pomocí intraorálních senzorů nebo zařízení PSP (Skener paměťových folií)**

Pořízení intraorálních snímků pomocí šablony:

- 1. Zahajte okamžitý sken.
- 2. Zvolte záložku **Šablona** a vyberte preferovanou šablonu.
- 3. Vyberte rozložení a snímky, které chcete pořídit.
- 4. Klikněte na položku **Spustit**.
- 5. Přejděte k zařízení a pořiďte snímek.
- 6. Na stránce náhledu zkontrolujte pořízené snímky. Najetím myši na snímek náhledu zobrazíte možnosti **Otočit**, **Převrátit**, zobrazit nebo skrýt **Filtry snímků** a **Pořídit znovu**. V případě potřeby proveďte změny.
- 7. Klikněte na tlačítko **Dokončit**.

### <span id="page-30-0"></span>**Volné pořizování pomocí intraorálních senzorů nebo zařízení PSP**

Pořízení intraorálních snímků bez použití šablony:

- 1. Zahajte okamžitý sken.
- 2. Vyberte záložku **Volné**.
- 3. Přejděte k zařízení a pořiďte snímek.

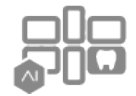

Pokud jste aktivovali automatickou detekci MagicAssist, postupujte následovně:

- V pravém dolním rohu se zobrazuje ikona automatické detekce MagicAssist.
- V průvodci pořizováním jsou automaticky detekovány zuby. Detekované zuby jsou označeny modře. Kliknutím na zub z něj odstraníte štítek MagicAssist.
- Intraorální snímky jsou automaticky mapovány na schéma celého chrupu.
- Neurčené snímky podle potřeby přiřaďte na zubní schéma ručně.

#### **Poznámka**

Ve výchozím nastavení je automatická detekce MagicAssist aktivována. Tuto možnost lze v nastavení deaktivovat.

- 4. Na stránce náhledu zkontrolujte pořízený snímek a v případě potřeby přiřaďte rozsah zubů.
	- Pomocí tlačítka **Vyčistit výběr** označené zuby odeberete z rozsahu zubů.
	- V případě potřeby proveďte změny: najetím myši na snímek náhledu zobrazíte možnosti **Otočit**, **Převrátit**, zobrazit nebo skrýt **Filtry snímků** a **Pořídit znovu**.
	- Pořízený snímek v případě potřeby otočte nebo převraťte.

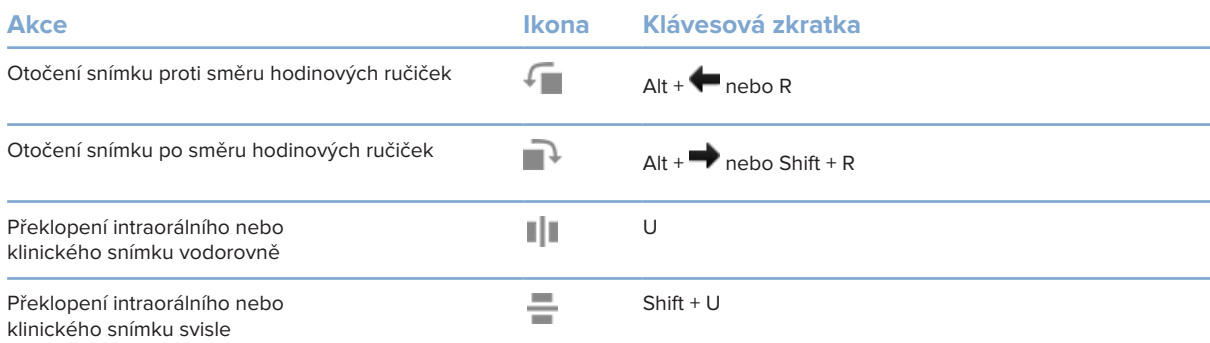

### <span id="page-31-0"></span>**Pořizování snímků s navigací pomocí intraorálních kamer**

Pořízení snímků intraorální kamerou pomocí šablony:

- 1. Zahajte okamžitý sken.
- 2. Zůstaňte na záložce **Navádět**.
- 3. U intraorálních kamer vyberte zuby, které chcete zachytit.
- 4. Stiskněte tlačítko na zařízení, je-li k dispozici, nebo klikněte na možnost **Pořídit snímek**.
- 5. Pro výběr jiného zubu, jehož intraorální snímky chcete pořídit, použijte tlačítka na klávesnici  $\blacklozenge$ nebo  $\blacktriangleright$ . Případně klikněte na zub v rozsahu zubů nebo klikněte na možnost **Předchozí** nebo **Další**.

#### **Poznámka**

Je-li vyžadován pouze jeden snímek na zub, povolením možnosti **Pokračovat k dalšímu zubu po pořízení snímku** umožníte automaticky pokračovat s dalším zubem.

6. Klikněte na tlačítko **Dokončit**.

### **Volné pořizování snímků pomocí intraorálních kamer**

Pořízení intraorálních snímků pomocí kamery bez použití šablony:

- 1. Zahajte okamžitý sken.
- 2. Klikněte na záložku **Volné**.
- 3. Stiskněte tlačítko na zařízení, je-li k dispozici, nebo klikněte na možnost **Pořídit snímek**.
- 4. Chcete-li získané snímky přiřadit k zubu, klikněte na miniaturu snímku ve spodní části a vyberte odpovídající zub v rozsahu zubů.

#### **Poznámka**

Přiřazení snímku k více zubům provedete výběrem snímku, kliknutím na zub a přetažením přes ostatní zuby.

5. Klikněte na tlačítko **Dokončit**.

# <span id="page-32-0"></span>**Intraorální skenování**

### **Skener 3Shape TRIOS®**

- 1. Klikněte na možnost Capture **X**.
- 2. Umístěte kurzor na dlaždici intraorálního skeneru 3Shape a klikněte na možnost **Vybrat**.
- 3. Spusťte skenování v aplikaci 3Shape Dental Desktop.

### **Poznámka**

Podrobný postup integrování intraorálního skeneru 3Shape TRIOS najdete ve stručné příručce k aplikaci DTX Studio Core.

- 4. Dokončete proces skenování.
- 5. Snímek se přidá do záložky **Data pacienta** v panelu s podrobnostmi o pacientovi.
	- Vyřízená žádost o sken se označí zaškrtnutím.
	- Kliknutím na možnost **Otevřít diagnózu** otevřete záznam pacienta v softwaru DTX Studio Clinic.

# **Skenery DEXIS a Medit**

Modul skenování\* umožňuje používat podporovaný intraorální skener Medit / DEXIS integrováním softwaru Medit Scan nebo DEXIS IS ScanFlow do aplikace DTX Studio Clinic.

### **Pořízení údajů intraorálním skenováním**

- 1. V seznamu pacientů vyberte záznam pacienta.
- 2. Klikněte na možnost Capture
- 3. Umístěte kurzor na dlaždici intraorálního skeneru a klikněte na možnost **Vybrat**.
- 4. Postupujte podle pokynů v modulu skenování\*.
- 5. Zpracovaná data se zaznamenají do záznamu pacienta.
- 6. Pokud používáte software ScanFlow a zachytíte vícero okluzních modelů, v aplikaci DTX Studio Clinic klikněte pravým tlačítkem na horní nebo dolní čelist, klikněte na možnost **Okluze** a proveďte výběr.

### **Otevření dřívějšího případu skenování**

V modulu skenování\* můžete znovu otevřít intraorální data skenu, která byla pořízena lokálně.

### **Poznámka**

Tento krok je možný pouze na počítači, který byl použit k pořízení daných dat skenu.

Pokud chcete modul skenování\* znovu otevřít kvůli úpravě skenu, oříznutí snímků, měření apod.:

- 1. V záznamu pacienta klikněte na dlaždici IO skenu.
- 2. Klikněte na možnost **Otevřít v Medit Scan** nebo **Upravit ve ScanFlow**.

<sup>\*</sup> Pouze pro počítače se systémem Windows a jen na počítači, který byl použit k získání dat intraorálního skenování a na kterém je k dispozici složka s daty skenování RAW. Je vyžadován odpovídající typ licence nebo předplatné pro funkci Plus+ v softwaru Medit Scan nebo integrace softwaru DEXIS IS ScanFlow. Je nutné nainstalovat doplňkový softwarový modul Medit Scan a DEXIS IS ScanFlow.

### <span id="page-33-0"></span>**Obnovení skenování v softwaru DEXIS IS ScanFlow**

Data intraorálního skenu, která byla zachycena lokálně, můžete znovu otevřít v softwaru ScanFlow. Poté můžete sken upravovat a dále můžete pořizovat další skeny, ořezávat, měřit apod.

- 1. V záznamu pacienta vyberte dlaždici IO skenu u daného zařízení DEXIS IS.
- 2. Klikněte na ikonu **···** a vyberte možnost Obnovit ve ScanFlow.

#### **Povolení pokročilých funkcí softwaru ScanFlow**

Povolte pokročilé funkce softwaru ScanFlow, abyste mohli skener DEXIS IS 3800 používat v režimu IO CAM\* nebo importovat nezpracovaná data ze zařízení DEXIS.

- 1. V boční liště nastavení aplikace DTX Studio Home klikněte na položku **DEXIS IS**.
- 2. Deaktivujte možnost **Spusťte systém ScanFlow v režimu skenování**.

\* Režim IO CAM je k dispozici pouze v případě, že vlastníte prémiovou licenci a zařízení DEXIS IS 3800 na upravování skenu, pořizování dalších skenů, ořezávání, měření apod.

# <span id="page-34-1"></span><span id="page-34-0"></span>**Provádění diagnózy a plánování léčby**

Otevřete záznam pacienta v softwaru DTX Studio Clinic, abyste mohli prohlížet a kontrolovat údaje pacienta a přidávat do záznamu pacienta nálezy a měření.

V aplikaci DTX Studio Home vyberte pacienta ze seznamu **Pacienti** a klikněte na možnost **Otevřít pacienta**  . Také můžete dvakrát kliknout na jméno pacienta v seznamu pacientů nebo stisknout tlačítko [O].

Funkce závisí na typu licence softwaru DTX Studio Clinic:

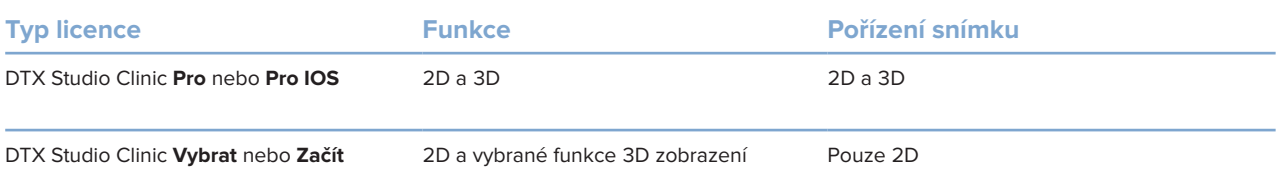

# **Přehled softwaru DTX Studio Clinic**

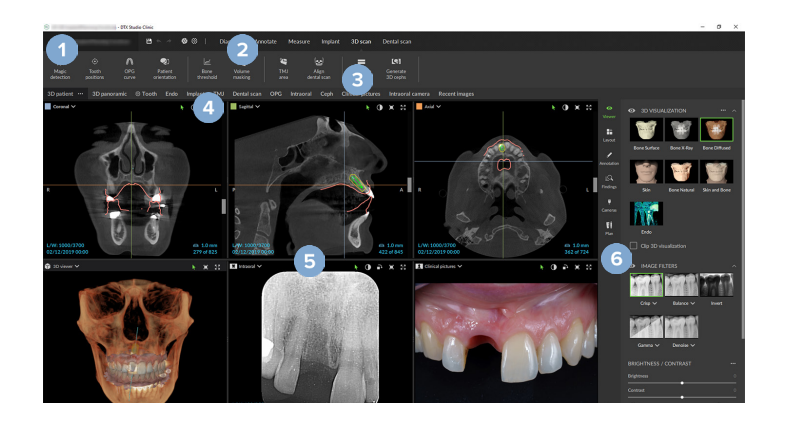

- **1** Menu pacienta
- **2** Lišta menu
- **3** Nástrojová lišta
- **4** Lišta pracovní plochy
- **5** Pracovní plocha SmartLayout
- **6** SmartPanel

# <span id="page-35-0"></span>**Práce s menu pacienta**

Chcete-li otevřít menu pacienta v softwaru DTX Studio Clinic, klikněte na možnost  $\equiv$  v levém horním rohu.

### **Možnosti nabídky**

- **Nová**: vytvoření nové diagnózy.
- **Otevřít**: otevření jiné existující diagnózy.
- **Uložit**: uložení otevřené diagnózy.
- **Nápověda**: otevře webovou stránku s nápovědou.
- **Kontaktovat podporu**: otevře webovou stránku s kontaktem na podporu.
- **Školicí videa**: otevře webovou stránku se školicími videi.
- **Klávesové zkratky**: přehled klávesových zkratek.
- **Průvodce produktem**: otevře prohlídku produktu, která vás provede funkcemi softwaru DTX Studio Clinic.
- **Předvolby**: umožňuje změnit nastavení, jako je **Výchozí pracovní plocha**, **Výkon**, **Nastavení snímku**, **3D náhled** a **Nástroje**,
- **Zavřít pacienta**: zavře okno softwaru DTX Studio Clinic.

### **Akce**

- Capture: přímé pořízení dat. Případně klikněte na ikonu **Mali**na liště menu.
- **Import**: importování dat do otevřené diagnózy.
- **Export**: export dat nebo zpráv o pacientově diagnóze.
- **Sdílet**: sdílení 3D prezentace.

### **Zubní schéma**

Zubní schéma v menu pacienta poskytuje přehled o stavu zubů v otevřené diagnóze.

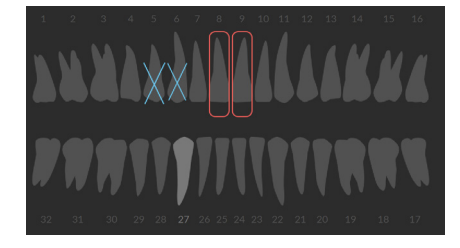

#### **Poznámka**

Je-li pacient mladší než osm let, zobrazí se schéma pro mléčné zuby. Mějte na paměti, že jak pacient poroste, bude nutné manuálně měnit typ zubů, aby byl zajištěn přechod na schéma dospělých zubů.

### <span id="page-36-0"></span>**Úprava zubního schématu**

Chcete-li zubní schéma změnit, klikněte na zub v zubním schématu a zvolte následující:

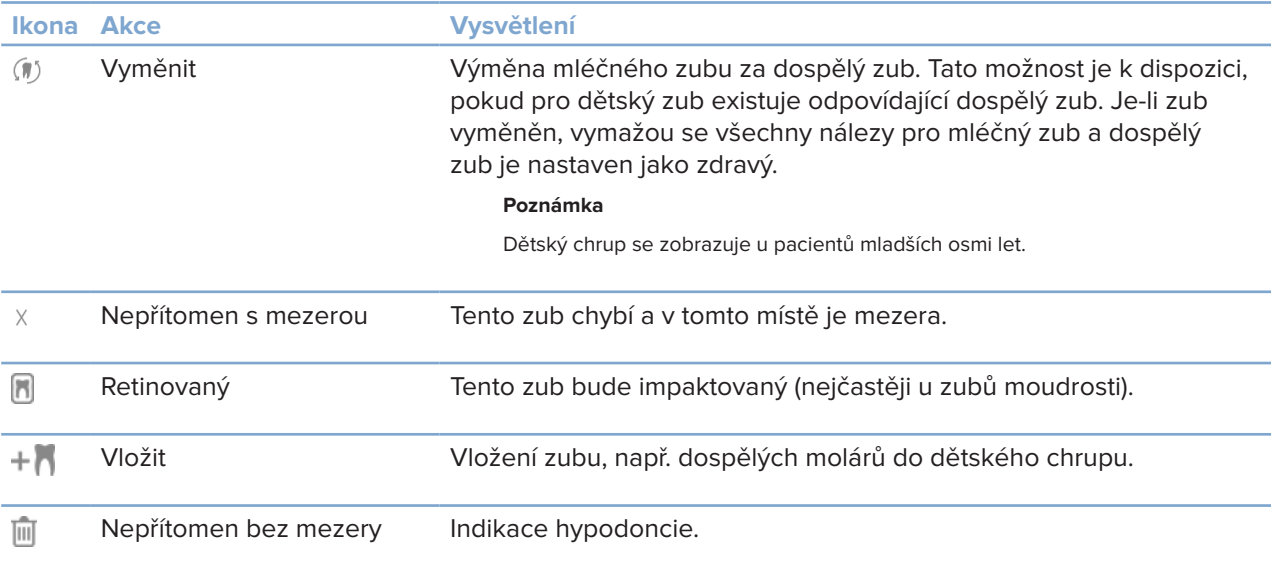

### **Diagnostická data**

Pod zubním schématem jsou zobrazeny skeny a snímky pro otevřené diagnózy podle typu dat a jsou setříděny podle data pořízení. Současně se zde zobrazují dokončené plány implantátů.

Kliknutím na dlaždici zahrnete nebo vyloučíte příslušná data pacienta.

- 3D rentgen Y
- $\overline{\phantom{a}}$ OPG (panoramatický snímek)
- **Intraorální snímky**
- Kefalogram
- **Klinické snímky**
- Snímky obrazovky
- $\Omega$ Faciální sken
- IO sken wood

### <span id="page-36-1"></span>**Nastavení pozadí 3D náhledu a prohlížeče IO skenu**

- 1. V okně **Předvolby** klikněte na možnost **3D náhled**.
- 2. Zvolte možnost **Jedna barva**.
- 3. Vyberte barvu v rozbalovacím menu nebo zvolte možnost **Vlastní** pro výběr jakékoli jiné barvy.
- 4. Klikněte na tlačítko **OK**.

### <span id="page-37-0"></span>**Nastavení výchozí úrovně přiblížení snímku**

Nastavení výchozí úrovně přiblížení zobrazených snímků:

- 1. V okně **Předvolby** klikněte na možnost **Pracovní plocha**.
- 2. V seznamu **Výchozí velikost snímku** zvolte výchozí hodnotu zvětšení.
- 3. Klikněte na tlačítko **OK**.

## <span id="page-37-1"></span>**Interakce s prohlížečem**

Kliknutím pravým tlačítkem na libovolné místo v prohlížeči zobrazíte obecné akce v prohlížeči. Kliknutím pravým tlačítkem na objekt (např. implantát, anotaci, oblast zaměření apod.) zobrazíte jeho konkrétní akce.

K interakci s prohlížeči používejte myš. Pokud chcete změnit výchozí ovládací prvky 3D náhledu na ovládací prvky DTX Studio Implant nebo Invivo, přejděte do nabídky předvoleb **3D náhled**.

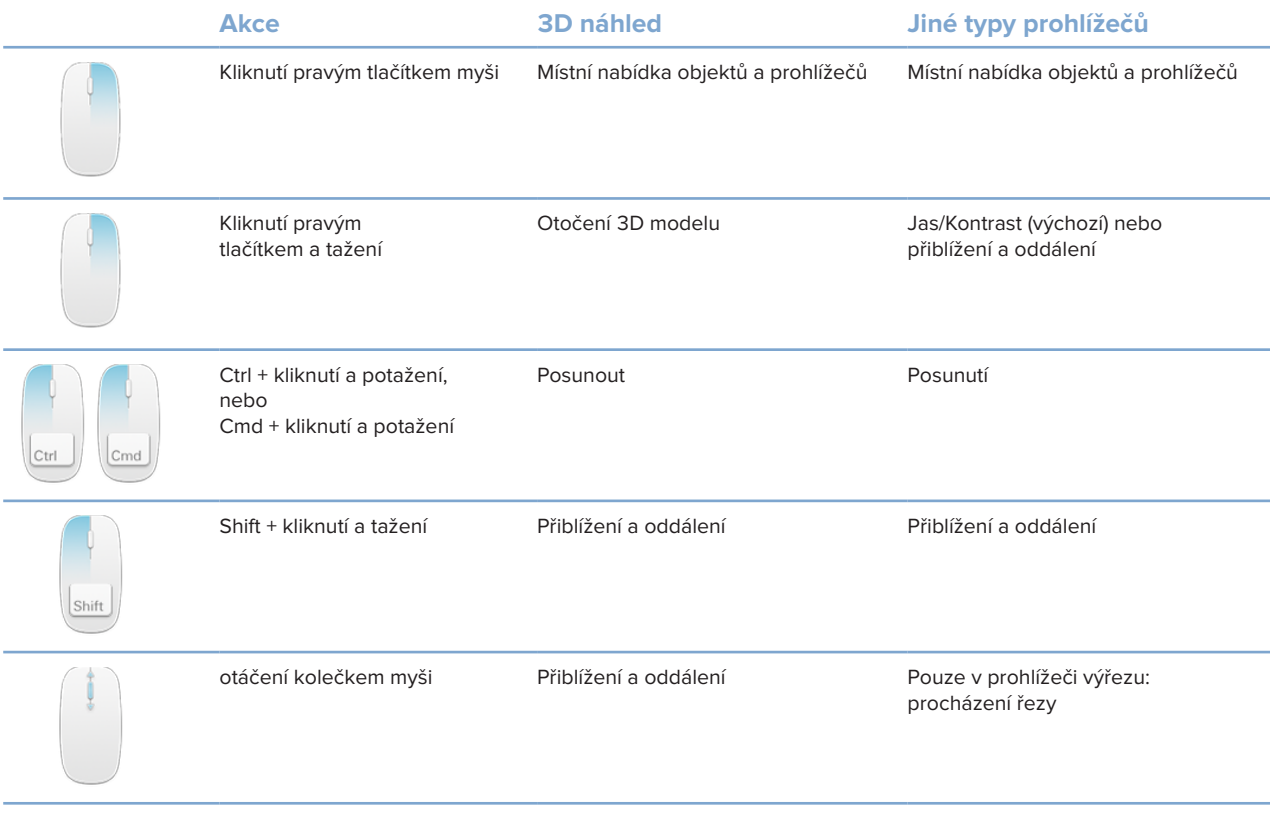

# <span id="page-38-0"></span>**Pracovní plochy**

Zvolte pracovní plochu z lišty pracovních ploch. Případně použijte odpovídající klávesovou zkratku (viz část ["Výukové zdroje a kontaktování podpory", strana 19](#page-18-1)).

#### **Poznámka**

Zobrazí se pouze ty pracovní plochy, pro které byly přidány snímky nebo data do diagnostiky.

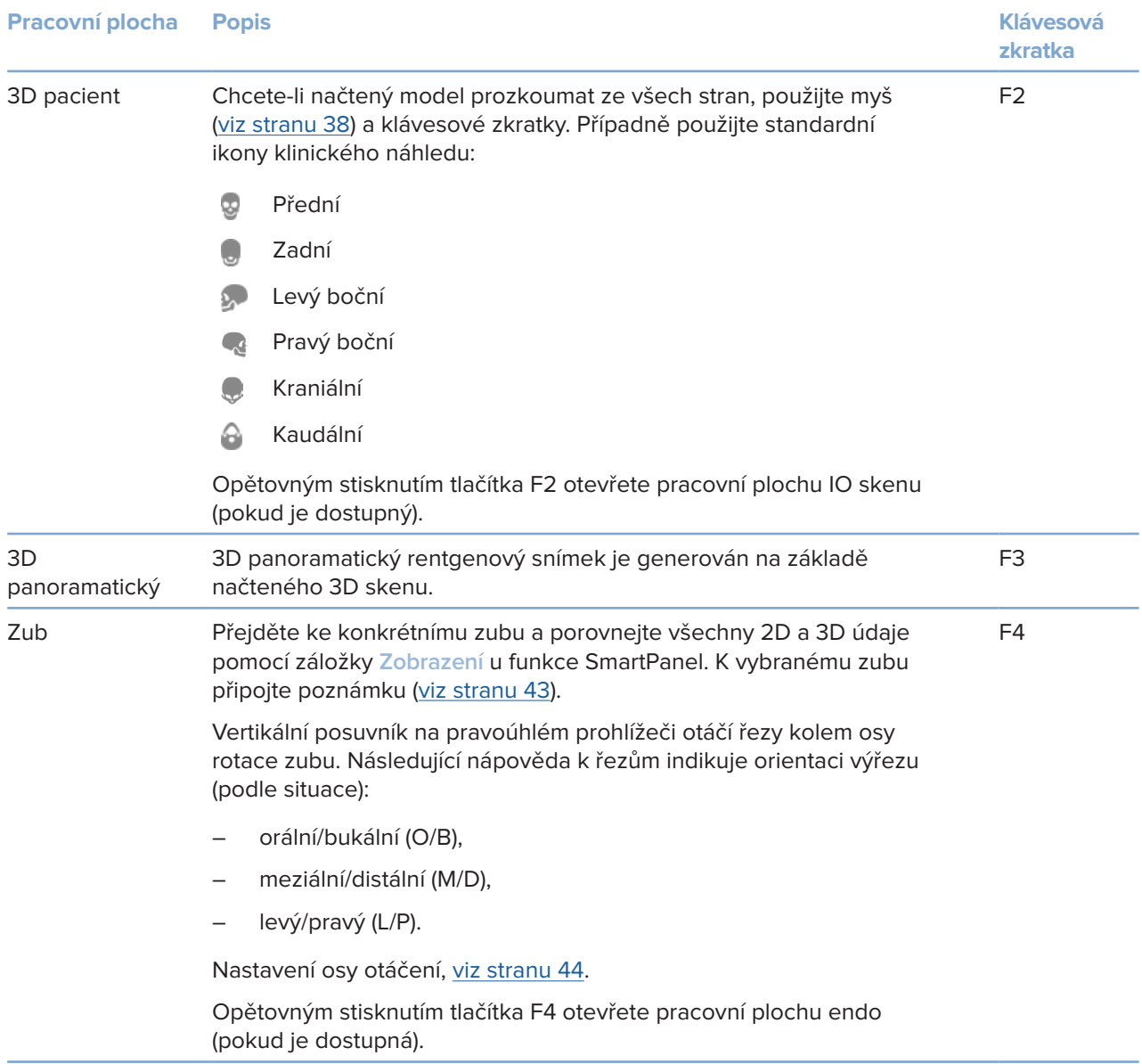

GMT 88606 — cs — 2024-02-02 — DTX Studio" Clinic Verze 3.4 – Návod k použití – © Copyright 2024. Všechna práva vyhrazena.

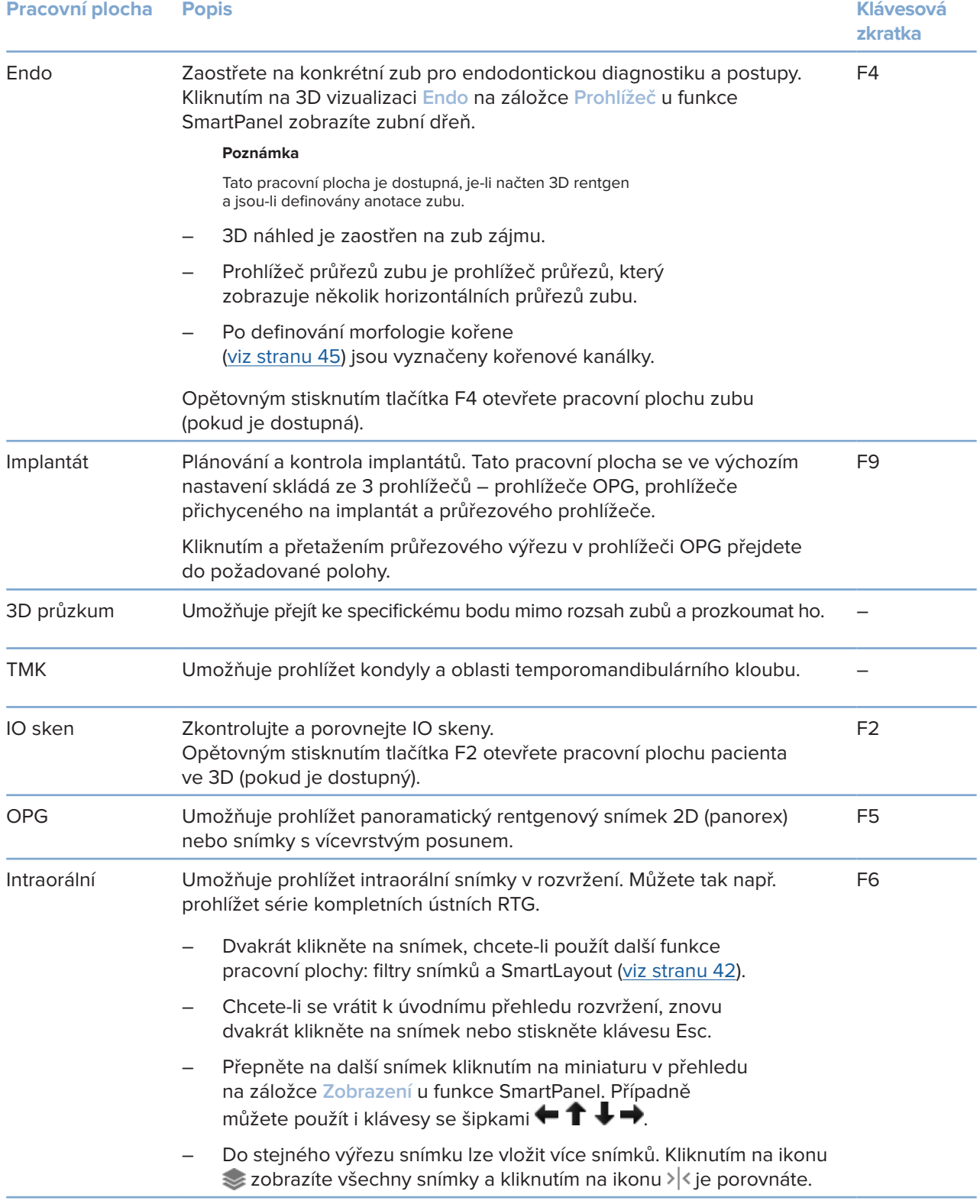

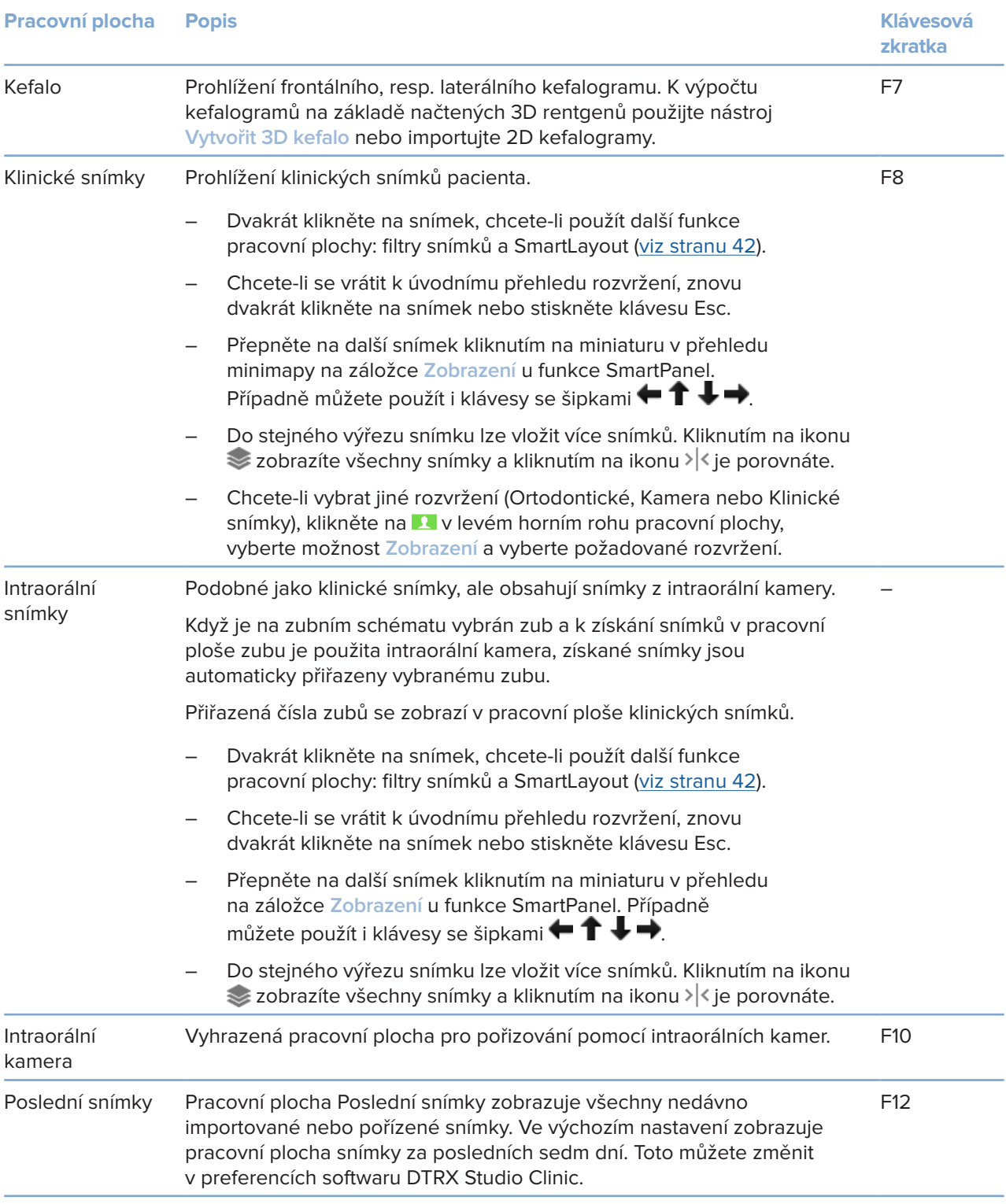

### <span id="page-41-0"></span>**Přizpůsobení pracovních ploch**

- 1. V okně **Předvolby** klikněte na možnost **Pracovní plocha**.
- 2. V seznamu **Výchozí pracovní plocha** vyberte pracovní plochu, která se ve výchozím zobrazení zobrazí při spuštění softwaru DTX Studio Clinic. Standardní nastavení je **Nejnovější data**, tj. pracovní plocha spojená s nejnovějším získaným nebo importovaným snímkem.
- 3. Také můžete změnit počet dní v poli **Nedávné snímky**, který ovlivňuje snímky zobrazené na pracovní ploše **Nedávné snímky**. Výchozí hodnota je 7.
- 4. Klikněte na tlačítko **OK**.

#### **Zobrazení všech souvisejících informací o zubech pomocí funkce SmartFocus™**

Funkci SmartFocus v podporovaném prohlížeči aktivujete stisknutím mezerníku. Popřípadě klikněte na ikonu  $\oplus$  na horní liště menu.

- Klikněte na oblast zubu, chcete-li přejít na pracovní plochu pro tento zub, a volitelně načtěte data pro konkrétní zub v prohlížečích.
- Kliknutím na oblast mimo rozsah zubů přejdete na pracovní plochu 3D průzkumu.

#### <span id="page-41-1"></span>**Přizpůsobení zobrazení pomocí funkce SmartLayout™**

Pracovní plochu si lze přizpůsobit přidáním nebo odebráním prohlížečů na záložce **Zobrazení** u funkce SmartPanel a změnou proporcí prohlížeče.

- Kliknutím na dlaždici na záložce **Zobrazení** u funkce SmartPanel přidáte na pracovní plochu další prohlížeč.
- Opětovným kliknutím na dlaždici prohlížeč z pracovní plochy odeberete.
- Proporce prohlížečů lze změnit přetažením jedné z rozdělovacích příček okna.
- Prohlížeč zavřete kliknutím na nadpis okna vlevo nahoře. Vyberte možnost **Zavřít prohlížeč**. Případně stiskněte tlačítko [Q].
- Chcete-li provést seřazení podle modality či data nebo přednostně zobrazit vybrané snímky, klikněte na rozbalovací menu **Seřadit podle** a vyberte položku **Modalita**, **Datum** nebo **První vybrané**.
- Rozložení pracovní plochy uložíte kliknutím na ikonu ··· vedle názvu pracovní plochy a stisknutím možnosti **Uložit rozvržení pracovní plochy**. Toto rozložení se nastaví jako výchozí rozložení pro nové diagnózy pacientů. Chcete-li obnovit prohlížeče, klikněte na možnost **Resetovat pracovní plochu**.

### **Sloučení IO skenů s 3D RTG snímky**

Sloučení IO skenu s 3D RTG snímky ve 3D pracovní ploše pacienta:

- 1. Klikněte na možnost **Fúzovat s 3D RTG** v menu nástrojů **IO sken**.
- 2. Vyberte IO sken a klikněte na možnost **Další**.
- 3. V případě potřeby zaneste odpovídající body a pomocí posuvníku **Práh kosti** upravte vizualizaci.
- 4. Zkontrolujte vyrovnání.
- 5. Klikněte na tlačítko **Dokončit**.

#### <span id="page-42-0"></span>**Použití lišty s náhledy snímků**

Ve spodní části intraorální pracovní plochy a pracovní plochy klinických snímků se nachází lišta s náhledy snímků obsahující snímky přidané do diagnózy, které se však nezobrazují v prohlížeči pracovní plochy.

- Přetáhněte snímek z lišty s náhledy na prázdný výřez snímku.
- Pokud výřez snímku již nějaký snímek obsahuje, tento snímek bude nahrazen novým snímkem a původní snímek bude znovu přidán do lišty s náhledy snímků.

### <span id="page-42-1"></span>**Přidání diagnostických nálezů**

Záložka **Nálezy** u funkce SmartPanel umožňuje zaznamenání dentálních patologií, problémů s čelistí nebo jiných diagnostických nálezů na úrovni zubu.

- Chcete-li k zubu přiřadit předdefinovaný diagnostický nález, klikněte v menu nástrojů **Diagnostika** na možnost **Přidat nález** nebo na záložku **Nálezy** u funkce SmartPanel. V případě potřeby můžete k nálezu přidat snímek obrazovky kliknutím na možnost **Snímky obrazovky** .
- Chcete-li nález odstranit, najeďte na něj myší nebo nález vyberte, klikněte na ikonu a zvolte možnost **Odstranit**.
- Chcete-li přidat vlastní diagnostický nález, zadejte do vyhledávacího pole vlastní název a stiskněte tlačítko Enter nebo klikněte na možnost **Přidat**.
- V případě potřeby klikněte na rozbalovací menu a přiřaďte stav.

#### **Poznámky**

V pracovní ploše určitého zubu je stav rovněž vizuálně vyznačen na zubním schématu.

Pokud byl nález přidán v pracovní ploše určitého zubu, přiřadí se k tomuto konkrétnímu zubu.

Pokud byl nález vytvořen v jiné pracovní ploše, klikněte na zástupný symbol čísla zubu a zadejte číslo příslušného zubu pro přiřazení nálezu ke konkrétnímu zubu.

### **Zubní schéma SmartPanel**

Na pracovní ploše zubu a pracovní ploše endo je nad záložkou SmartPanel zobrazeno zubní schéma.

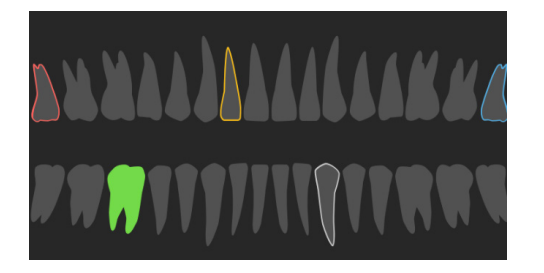

- Aktivní zub, pro který jsou data na pracovní ploše zobrazena, je zvýrazněn zeleně.
- Jiný zub vyberete tak, že na něj kliknete v zubním schématu.
- Pod zubním schématem klikněte na ikonu <, chcete-li přejít k předchozímu zubu, nebo na  $\lambda$ , chcete-li přejít k dalšímu zubu.
- Zub s alespoň jedním nálezem má barevný obrys. Barva se odvíjí od stavu léčby tohoto nálezu.

<span id="page-43-0"></span>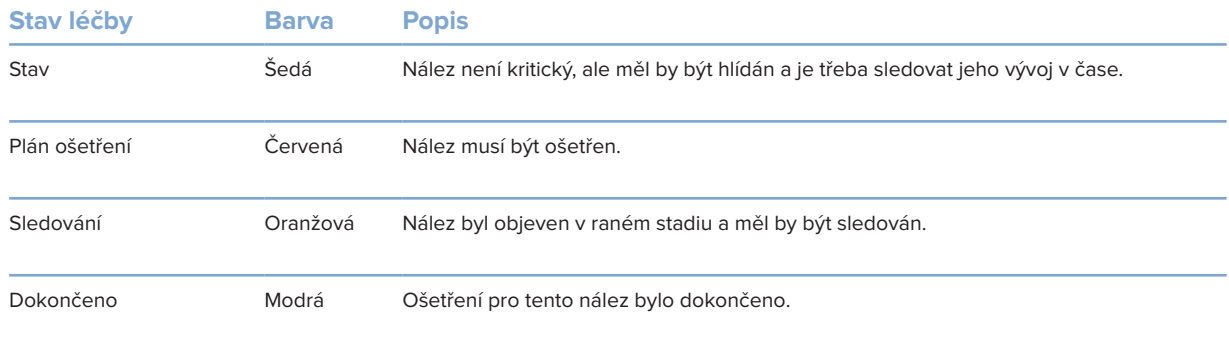

#### <span id="page-43-1"></span>**Upravení výřezů**

- Výřezem pohybujte posouváním nebo přetažením jeho linie. Případně můžete posunout šedý posuvník doprava.
- Výřez otočíte kliknutím a tažením za jeden z jeho okrajů. Chcete-li obrazová data otočit kolem centrálního bodu prohlížeče, potáhněte myší dovnitř prohlížeče.
- Poloha výřezu se uloží.
- Pokud výřez chcete vrátit do výchozí polohy, klikněte pravým tlačítkem v prohlížeči výřezů a vyberte možnost **Resetovat osu výřezu**.

### **Oříznutí 3D objemu**

Na záložce **Prohlížeč** u funkce SmartPanel v pracovní ploše 3D pacient, Zub a 3D průzkum vyberte možnost **Ořezat 3D model**, čímž skryjete část 3D objemu a budete moci prohlížet určené oblasti objemu.

### **Použití dentálních intraorálních kamer na pracovní ploše**

Intraorální snímky získané dentální intraorální USB kamerou lze pořídit z pracovní plochy intraorální kamery nebo jiné pracovní plochy:

- 1. Klikněte na záložku pracovní plochy **Intraorální kamera**, nebo na kterékoli jiné pracovní ploše klikněte na záložku **Kamery** u funkce SmartPanel.
- 2. V případě potřeby klikněte na dlaždici kamery.
- 3. Chcete-li pořídit snímek, stiskněte tlačítko na zařízení. Případně klikněte na možnost **Pořídit snímek** ve spodní části obrazovky.

#### **Úprava snímků v pracovní ploše Klinické snímky**

Dvakrát klikněte na snímek, který chcete upravit.

- Chcete-li klinický snímek převrátit, otočit, oříznout nebo narovnat, klikněte na něj pravým tlačítkem a vyberte odpovídající akci. Případně klikněte na **1** v levém horním rohu pracovní plochy.
- Chcete-li použít stejnou úpravu na další snímky, klikněte na jiný snímek na minimapě na záložce **Zobrazení** u funkce SmartPanel™.

# <span id="page-44-1"></span><span id="page-44-0"></span>**Nástroje**

Nástrojová lišta poskytuje nástroje pro diagnózu, měření, naplánování léčby a editaci dat ze skenování.

Ne všechny nástroje jsou k dispozici ve všech pracovních plochách. Nedostupné nástroje se zobrazují šedě.

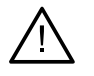

#### **Varování**

Přesnost měření závisí na obrazových datech, hardwaru použitého skeneru, jeho kalibraci a nastavení pořízení snímku. Měření nemůže být přesnější než rozlišení snímku. Software DTX Studio Clinic uvádí hodnotu zaokrouhlenou na jedno místo za desetinnou čárkou na základě uživatelem vybraných bodů.

Kliknutím na jednu ze záložek nástrojové lišty přejdete na základní nástroje.

### **Záložka Diagnostika**

Nastavení tloušťky řezu prohlížeče 3D výřezu. Chcete-li nastavit tloušťku rentgenu, klikněte na 3D  $\blacktriangleright$ prohlížeč výřezu a potáhněte ho horizontálně. Postup dokončíte kliknutím pravým tlačítkem myši. **Poznámka** Chcete-li nastavit výchozí tloušťku řezu, přejděte na záložku **Nastavení snímku** v nastavení aplikace DTX Studio Home nebo v předvolbách softwaru DTX Studio Clinic. V rozbalovacím menu vpravo nahoře vyberte možnost **3D řezy**, **Panoramatické** nebo **Zub**. V rozbalovacím menu **Tloušťka řezu** vyberte požadovanou tloušťku.  $\bigcirc$ Chcete-li nastavit jas a kontrast, táhněte na prohlížeči: – Horizontálně: změna kontrastu. – Vertikálně: změna jasu. **Poznámka** Pokud nástroj pro jas a kontrast použijete u snímků v odstínech šedi, odpovídajícím způsobem se aktualizují také hodnoty úrovně a okna. ∩ Zvětšete určitou oblast snímku (výchozí nastavení) nebo porovnejte aplikované filtry na původním snímku. Použijte klávesy plus a minus (nebo Shift + klávesa Plus, pokud používáte macOS), jejichž pomocí lze upravit úroveň zvětšení. Výchozí nastavení můžete změnit v preferencích softwaru DTX Studio Clinic.  $\mathbb{R}$ Po kliknutí na 3D model zkontrolujte základní výřez. – Výřez se zobrazí v okně průzkumníka překryvných výřezů. – Aktivní filtry snímku i tloušťka řezu se použijí rovněž na zobrazení průzkumníka výřezů. – Otáčením kolečkem myši projděte všechny výřezy. – Při kontrole základního výřezu zůstává 3D model otočný. 公 Pořízení snímku obrazovky. Funkce byla přidána do pracovní plochy klinických snímků, u funkce SmartPanel do záložky **Zobrazení** a k údajům pacienta. Pořízený snímek obrazovky lze připojit k reportu ([viz stranu 43](#page-42-1)).

Přidání nálezu do záložky **Nálezy** u funkce SmartPanel.  $\overline{Q}$ 

Analýza dýchacích cest. Vyznačením bodů vytvoříte pole ohraničující oblast zájmu. Klikněte na 52 možnost **Hotovo**. V pracovní ploše 3D pacienta se vyznačí objem dýchacích cest a ta nejužší oblast.

### <span id="page-45-0"></span>**Záložka Diagnostika**

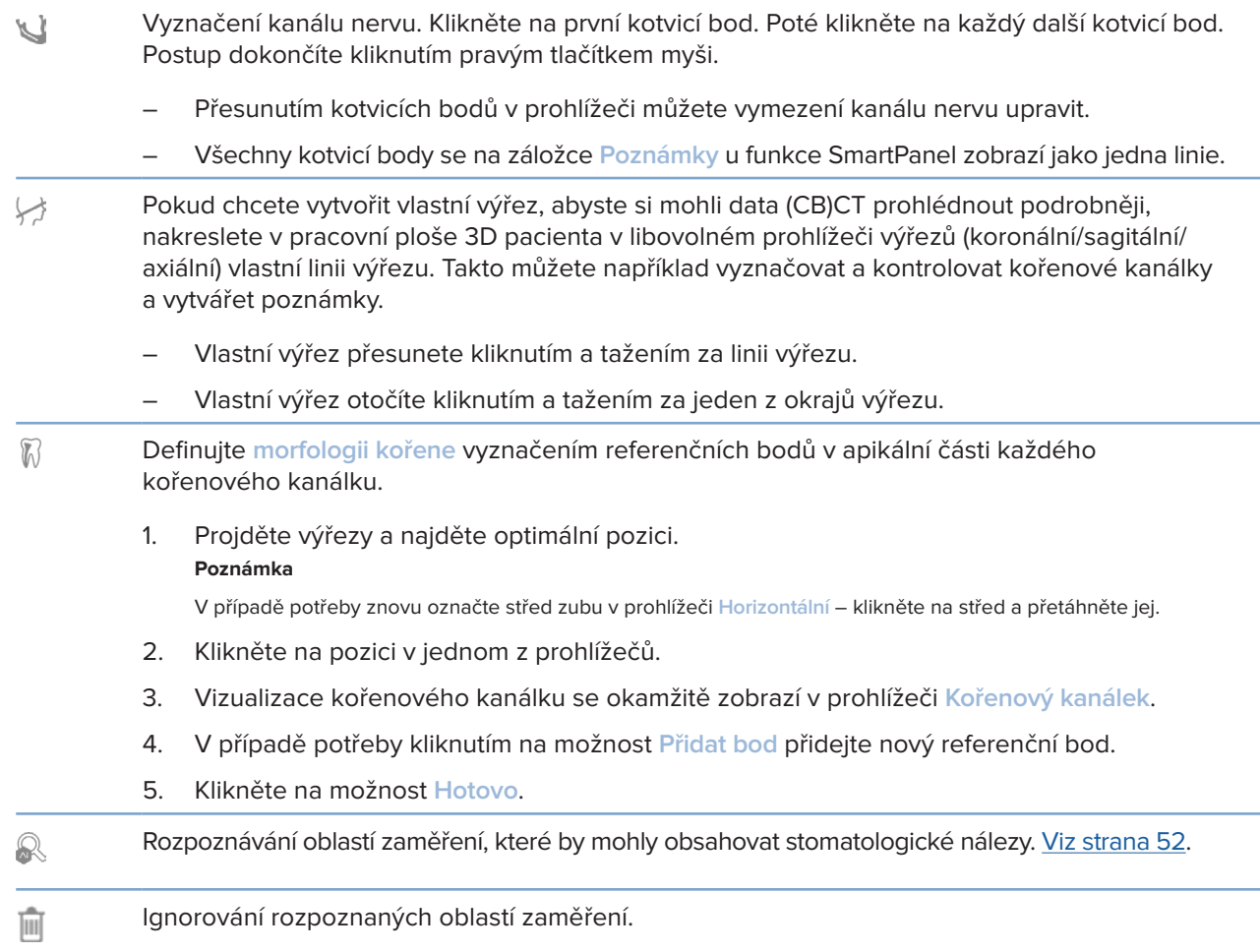

### **Záložka Anotace**

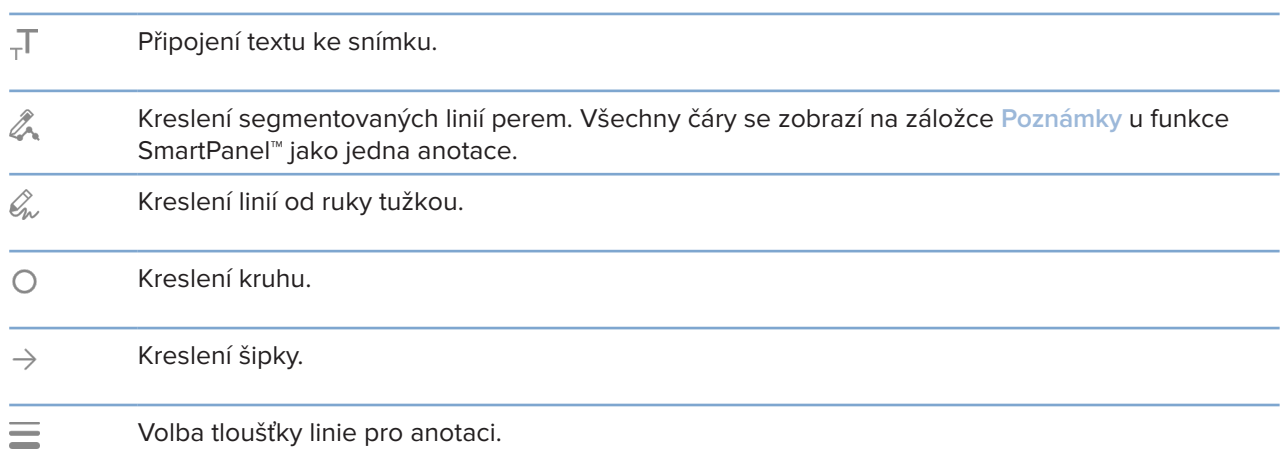

### **Záložka Měření**

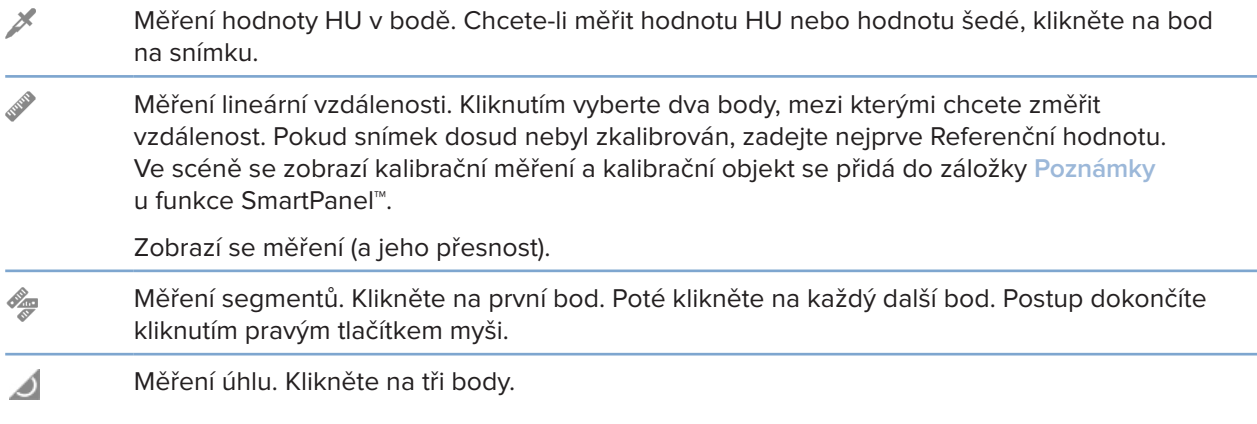

## **Záložka Plán**

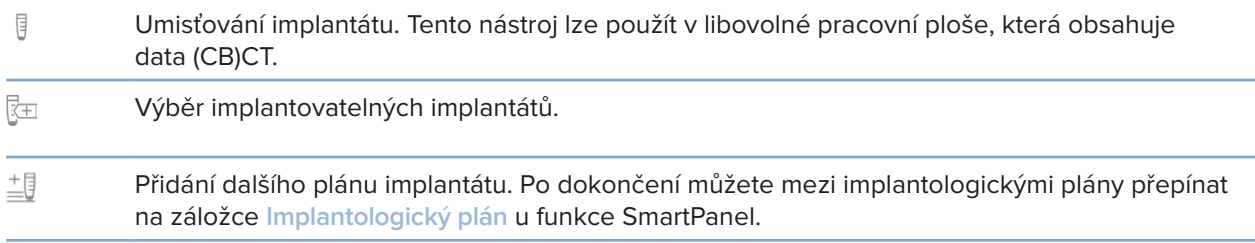

### **Záložka 3D rentgen**

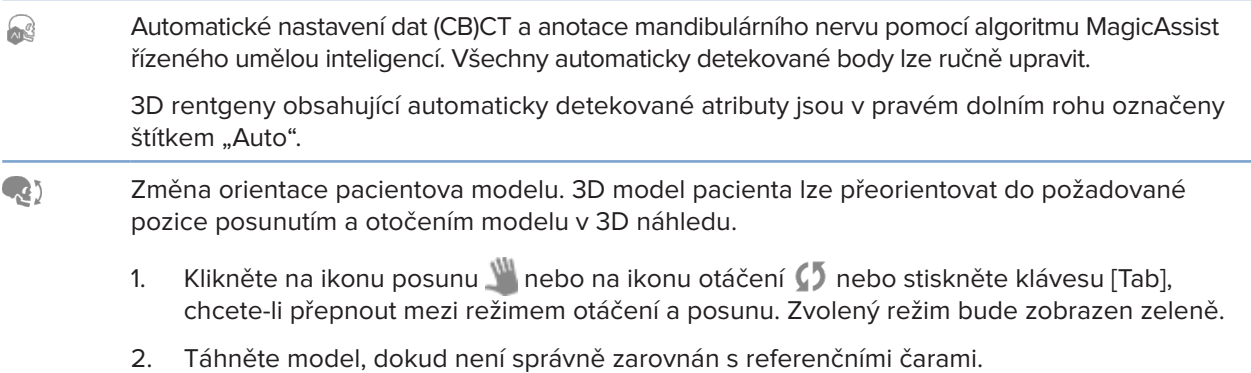

3. Klikněte na možnost **Hotovo**.

### **Záložka 3D rentgen**

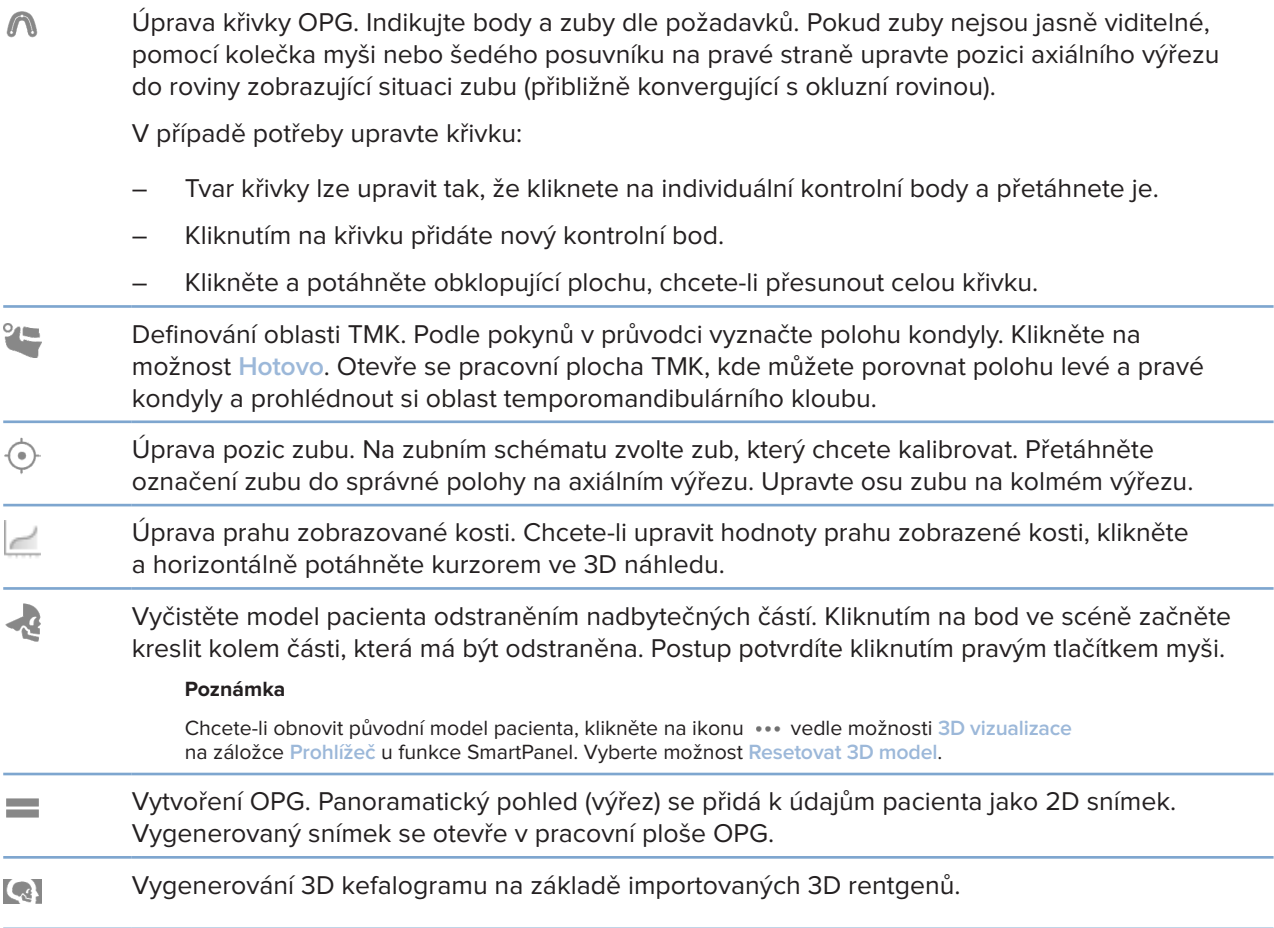

### **Záložka IO sken**

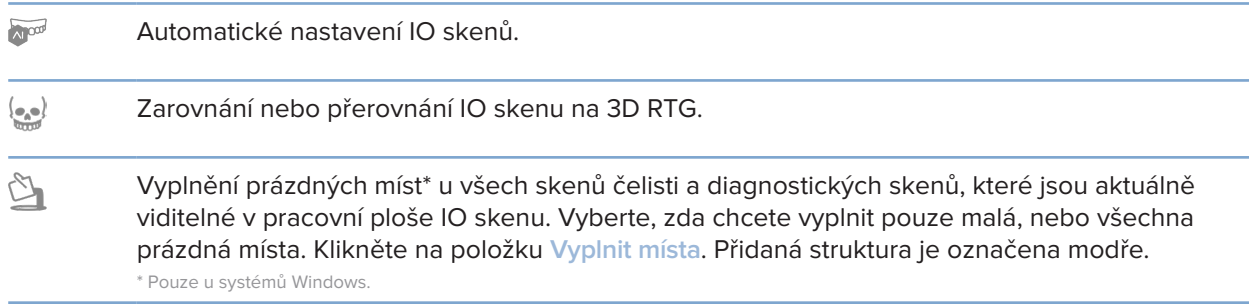

### <span id="page-48-0"></span>**Záložka IO sken**

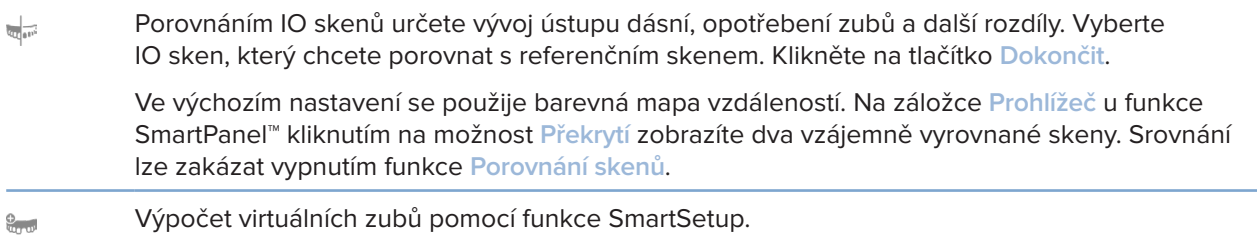

## <span id="page-48-1"></span>**Reporty**

### **Vytvoření reportů**

Vytvoření reportu s nálezy nebo šablony reportů pro dopisy pacientům:

- 1. V softwaru DTX Studio Clinic otevřete menu pacienta.
- 2. Klikněte na nabídku Export **1.** a vyberte možnost Report.
- 3. Zvolte šablonu reportu.
- 4. Klikněte na možnost **Export reportu**.
- 5. Report se exportuje do editovatelného souboru formátu .odt a otevře se ve výchozím textovém editoru, např. Microsoft Office, LibreOffice, OpenOffice Writer.
- 6. V případě potřeby proveďte změny.
- 7. Uložte report.

### **Přidání loga vlastní praxe**

Ve výchozím nastavení se do záhlaví reportu vloží logo softwaru DTX Studio Clinic. Chcete-li přidat vlastní logo:

- 1. V boční liště nastavení aplikace DTX Studio Home klikněte na možnost **Obecné**.
- 2. Klikněte na možnost **Procházet**.
- 3. Vyberte nové logo.
- 4. Klikněte na možnost **Otevřít**.
- 5. Klikněte na tlačítko **OK**.

# <span id="page-49-1"></span><span id="page-49-0"></span>**Otevření aplikace DTX Studio Implant**

### **Propojení softwaru DTX Studio Clinic s aplikací DTX Studio Implant**

- 1. V boční liště nastavení aplikace DTX Studio Home klikněte na možnost **DTX Studio Implant**.
- 2. Kliknutím na možnost **Procházet** přejděte na umístění, ve kterém je aplikace DTX Studio Implant nainstalována.

#### **Poznámka**

V případě, že potřebujete manuálně přidávat údaje pacienta k jeho záznamu v aplikaci DTX Studio Implant, nastavte umístění pro údaje pacienta; tedy pokud záznam pacienta již existuje v aplikaci DTX Studio Implant nebo pokud se do aplikace DTX Studio Implant exportují intraorální skeny, ale nejsou vyrovnány se 3D rentgenem.

3. Klikněte na tlačítko **OK**.

### **Spuštění aplikace DTX Studio Implant**

1. V seznamu pacientů vyberte záznam pacienta.

#### **Poznámka**

K tomuto pacientovi musí být k dispozici alespoň jeden 3D rentgen.

- 2. Klikněte na možnost **Implant** <sup>(p)</sup>.
- 3. Zvolte položku **Otevřít existujícího pacienta** nebo **Export nového pacienta**.
- 4. Existuje-li více než jeden 3D rentgen, vyberte odpovídající dlaždici.
- 5. Klikněte na možnost **Export**.
- 6. Zobrazí se zpráva o úspěšném provedení operace. Klikněte na tlačítko **OK**.
- 7. Záznam pacienta se vytvoří a/nebo otevře v aplikaci DTX Studio Implant.

# <span id="page-49-2"></span>**Objednávky a spolupráce s partnery**

#### **Objednání chirurgického plánu, chirurgické šablony nebo náhrady**

- 1. V seznamu pacientů vyberte záznam pacienta.
- 2. Klikněte na možnost Spolupracovat  $\Leftrightarrow$ .
- 3. **Umístěte kurzor na možnost Chirurgi**cký plán  $\overline{J}$ l, Chirurgická šablona  $\widehat{m}$  nebo Náhrada  $\widehat{W}$ .
- 4. Klikněte na možnost **Vybrat**.
- 5. Vyberte údaje pacienta určené k zaslání do laboratoře nebo klinickému pracovníkovi.
- 6. Klikněte na možnost **Pokračovat**.
- 7. V aplikaci DTX Studio Go se vytvoří koncept objednávky. Doplňte chybějící údaje a objednávku zašlete do propojené laboratoře nebo klinickému pracovníkovi.
- 8. Všechny své objednávky si můžete zobrazit kliknutím na možnost Objednávky » v boční liště. **Poznámka**

Pamatujte, že některé produkty popsané v tomto návodu k použití nemusí být schváleny, povoleny nebo licencovány k prodeji na všech trzích.

### <span id="page-50-0"></span>**Nastavení spojení s partnerem**

Někteří partneři (třetí strany) mohou poskytovat služby integrované přímo do aplikace DTX Studio Clinic. Objednávku můžete vytvořit v aplikaci DTX Studio Clinic a odeslat do systému partnera.

Pokud jsou na vašem trhu k dispozici poskytovatelé služeb, začněte připojením svého partnerského účtu v aplikaci DTX Studio Go.

- 1. Klikněte na možnost Spolupracovat  $\neq$ .
- 2. Umístěte kurzor na jméno partnera a vyberte možnost **Nastavit**.
- 3. Klikněte na možnost **Pokračovat**.
- 4. Podle pokynů v aplikaci DTX Studio Go připojení dokončete.

### **Objednávání přímo u partnera**

Po připojení partnerského účtu k aplikaci DTX Studio Go můžete vyžívat služby daného partnera.

- 1. Klikněte na možnost Spolupracovat  $\Leftrightarrow$ .
- 2. Umístěte kurzor na jméno partnera a klikněte na možnost **Vybrat**.
- 3. Vyberte data pacienta, která chcete odeslat.
- 4. Klikněte na možnost **Pokračovat**.
- 5. Soubory se nahrají.
- 6. Pokračujte v objednávání na webových stránkách partnera.
- 7. Po odeslání se objednávka přidá do přehledu **Objednávky** v záznamu pacienta.

### **Zobrazení partnerského případu nebo přidání nových dat**

- 1. V seznamu pacientů vyberte záznam pacienta.
- 2. Klikněte na záložku **Objednávky**.
	- Kliknutím na možnost **Zobrazit případ** daný případ otevřete na webových stránkách partnera.
	- Kliknutím na možnost **Přidat nová data** k případu odešlete nová data.

# <span id="page-51-1"></span><span id="page-51-0"></span>**Detekce oblasti zaměření**

# **Co je detekce oblasti zaměření?**

Software DTX Studio Clinic umožňuje automatickou detekci oblasti zaměření u 2D intraorálních rentgenových snímků (IOR). IOR snímací zařízení mohou být buď digitální senzory, nebo analogové PSP desky.

Detekce oblasti zaměření je algoritmus využívající umělou inteligenci a konvoluční neuronovou síť pro segmentaci snímku k nalezení oblastí zájmu, ve kterých mohou existovat dentální artefakty nálezu nebo zachycení. Schválená oblast zaměření se automaticky převede na diagnostický nález pro daného pacienta.

Podporované oblasti zaměření pro dentální nálezy jsou kaz, apikální léze, defekt kořenového kanálku, marginální defekt, úbytek kostní hmoty a zubní kámen.

Podporované oblasti zaměření pro zachycení artefaktů jsou překrytí a škrábance.

# **Použití funkce Detekce oblasti zaměření**

Při pořizování nebo importu intraorálních snímků se automaticky spustí funkce Detekce oblasti zaměření, aby se zjistilo, zda snímky neobsahují oblasti vyžadující zvláštní pozornost. Můžete to vidět podle modré čáry probíhající přes snímky.

Pokud snímek vykazuje potenciální dentální nálezy, zobrazí se v levém horním rohu snímku modrá ikona **Detekce oblasti zaměření** v kombinaci s číslem označujícím množství dentálních nálezů.

Pokud snímek neobsahuje modrou ikonu, buď nebyly detekovány žádné možné dentální nálezy, nebo snímek nebyl zkontrolován. To neznamená, že neexistují žádné potenciální dentální nálezy. Při používání této funkce je třeba postupovat opatrně.

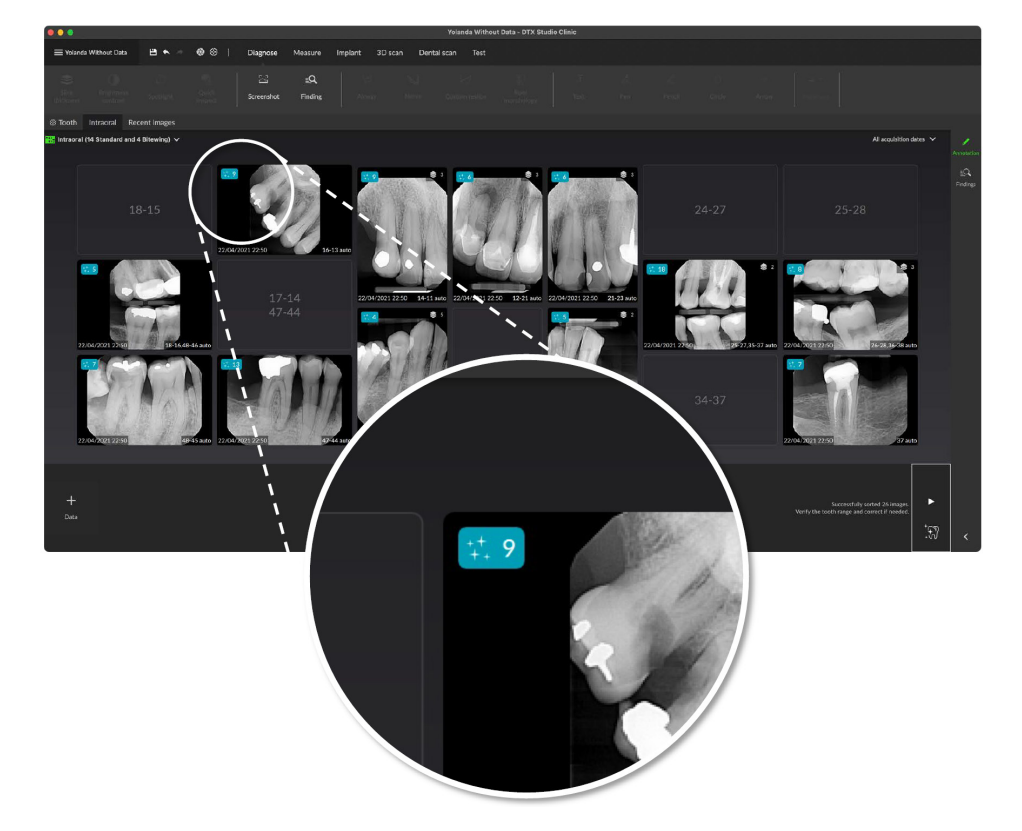

Kliknutím otevřete snímek. Oblasti zaměření jsou vizualizovány na intraorálních snímcích pomocí anotací oblasti zaměření. Tyto anotace ukazují číslo zubu (pokud je známo) a typ potenciálního zjištěného dentálního nálezu.

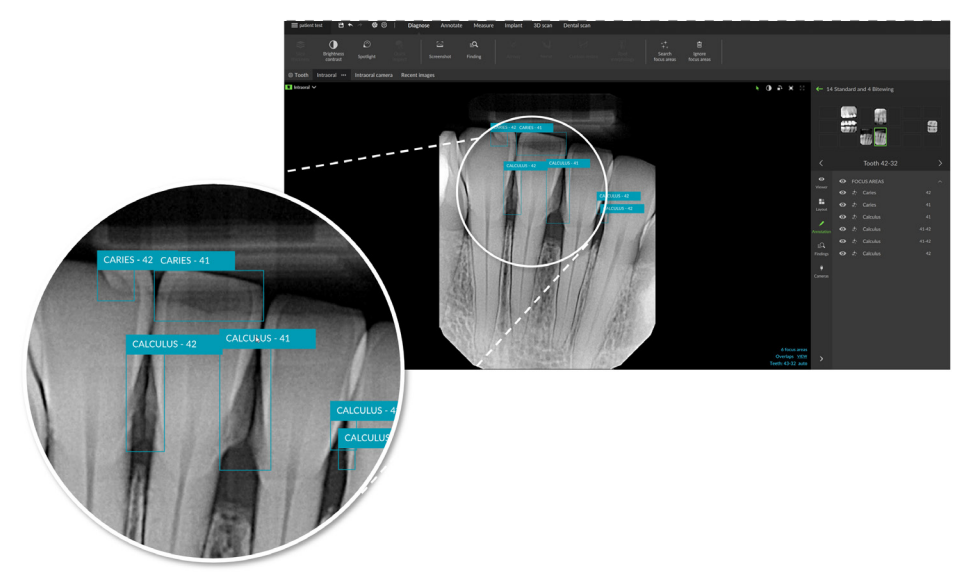

Při najetí na oblast zaměření se zobrazí indikace, kde se potenciální dentální nálezy nacházejí.

Po vlastní analýze potenciální stomatologický nález přijměte kliknutím levým tlačítkem na danou oblast zaměření, nebo jej zamítněte kliknutím pravým tlačítkem na danou oblast zaměření.

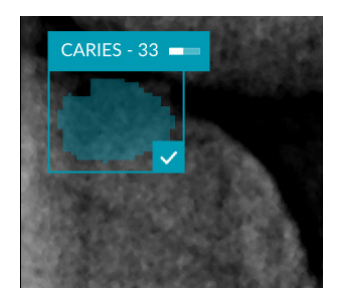

Pokud nález přijmete, oblast zaměření zežloutne a automaticky se změní na diagnostický nález. Současně se přidá na záložku **Nálezy** u funkce SmartPanel.

Oblasti zaměření jsou uvedeny na záložce **Anotace** u funkce SmartPanel a lze je zobrazit nebo skrýt pomocí ikon viditelnosti u funkce viditelnosti SmartPanel.

### **Překrytí a škrábance**

Detekce oblasti zaměření rovněž kontroluje možné překrytí více zubů a/nebo škrábance. Pokud rozpozná překrytí nebo škrábance, zobrazí se v pravém dolním rohu upozornění.

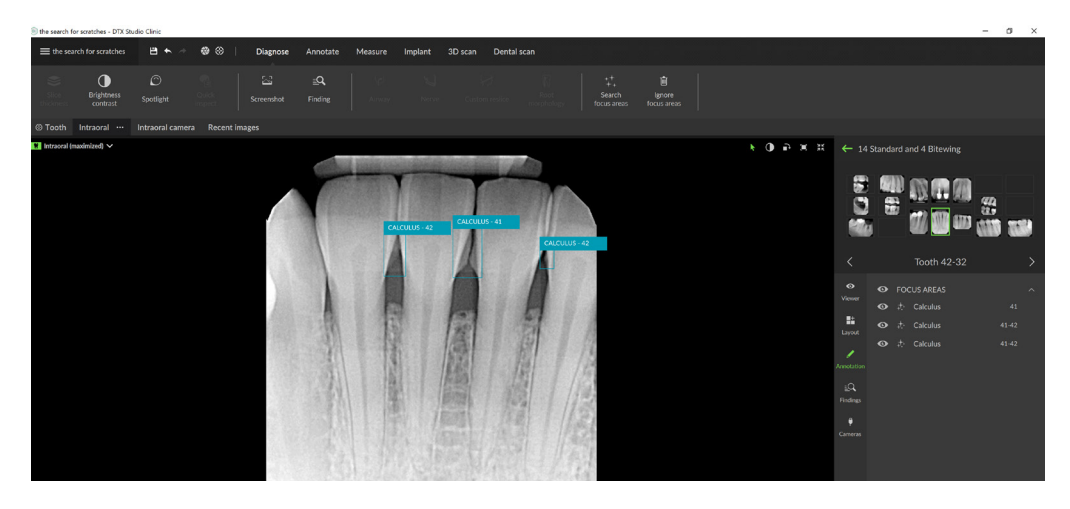

Kliknutím na možnost **Zobrazit** zkontrolujete oznámení.

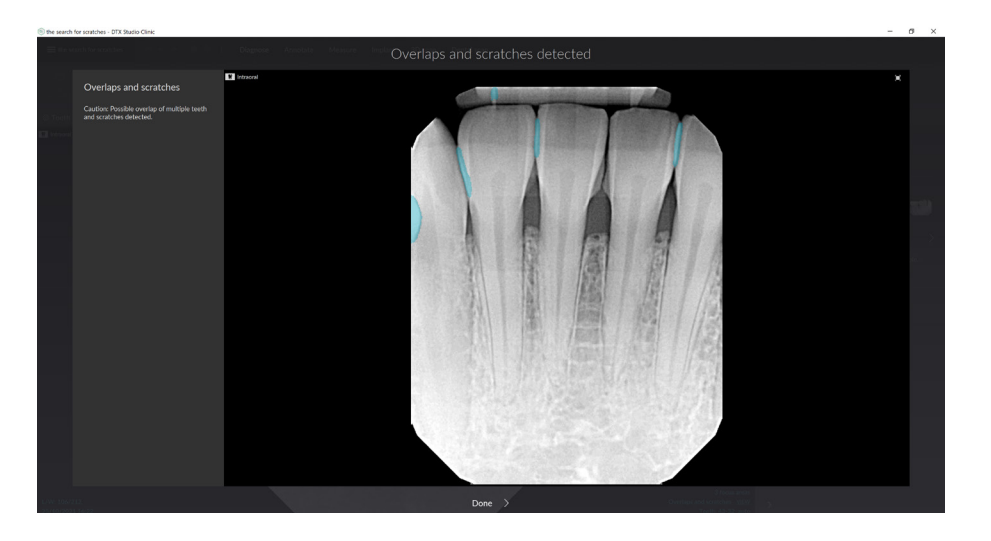

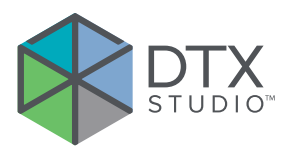

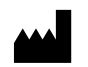

Nobel Biocare AB Box 5190, 402 26 Västra Hamngatan 1, 411 17 Göteborg, Švédsko

#### www.[nobelbiocare.com](http://www.nobelbiocare.com)

#### **Distribuce v Austrálii:**

Nobel Biocare Australia Pty Ltd Level 4/7 Eden Park Drive Macquarie Park, NSW 2114 Austrálie

Telefon: +61 1800 804 597

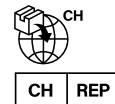

### **Dovozce/zástupce ve Švýcarsku:**

Nobel Biocare Services AG Balz Zimmermann-Strasse 7 8302 Kloten Švýcarsko

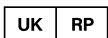

### **Odpovědná osoba pro UK:**

Nobel Biocare UK Ltd. 4 Longwalk Road Stockley Park Uxbridge UB11 1FE Spojené království

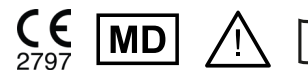

ifu.dtxstudio.com/symbolglossary<br>ifu.dtxstudio.com

#### **Distribuce na Novém Zélandu:**

Nobel Biocare New Zealand Ltd 33 Spartan Road Takanini, Auckland, 2105 Nový Zéland

Telefon: +64 0800 441 657

### **Distribuce v Turecku:**

EOT Dental Sağlık Ürünleri ve Dış Ticaret A.Ş Nispetiye Mah. Aytar Cad. Metro İş Merkezi No: 10/7 Beşiktaş ISTANBUL Telefon: +90 2123614901

GMT 88606 — cs — 2024-02-02 © Nobel Biocare Services AG, 2024 Všechna práva vyhrazena.

Nobel Biocare, logotyp Nobel Biocare a všechny ostatní ochranné známky používané v tomto dokumentu, není-li uvedeno jinak nebo není-li v daném případě zjevný jiný vlastník, jsou ochrannými známkami společnosti Nobel Biocare. iPad® je registrovaná ochranná známka společnosti Apple® Inc. a Adobe® je registrovaná ochranná známka společnosti Adobe Systems Incorporated v USA a/nebo dalších zemích. Windows® je registrovaná ochranná známka společnosti Microsoft® Corp. Měřítko vyobrazení produktu v tomto dokumentu nemusí odpovídat skutečnosti. Všechny obrázky produktů jsou pouze ilustrační a nemusí přesně odpovídat vašemu produktu.